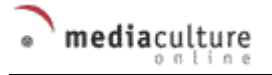

<http://www.mediaculture-online.de>

**Autor**: Paul Klimsa.

**Titel**: Analoges Video-Material auf den Computer bringen: Digitalisierung.

**Quelle**: Paul Klimsa: Desktop Video. Video digital bearbeiten. Reinbek bei Hamburg 1998. S. 93-130.

**Verlag**: Rowohlt Taschenbuch Verlag, Reinbek bei Hamburg.

Die Veröffentlichung erfolgt mit freundlicher Genehmigung des Autors und des Verlags.

*Paul Klimsa*

# **2 Analoges Video-Material auf den Computer bringen: Digitalisierung**

# **Inhaltsverzeichnis**

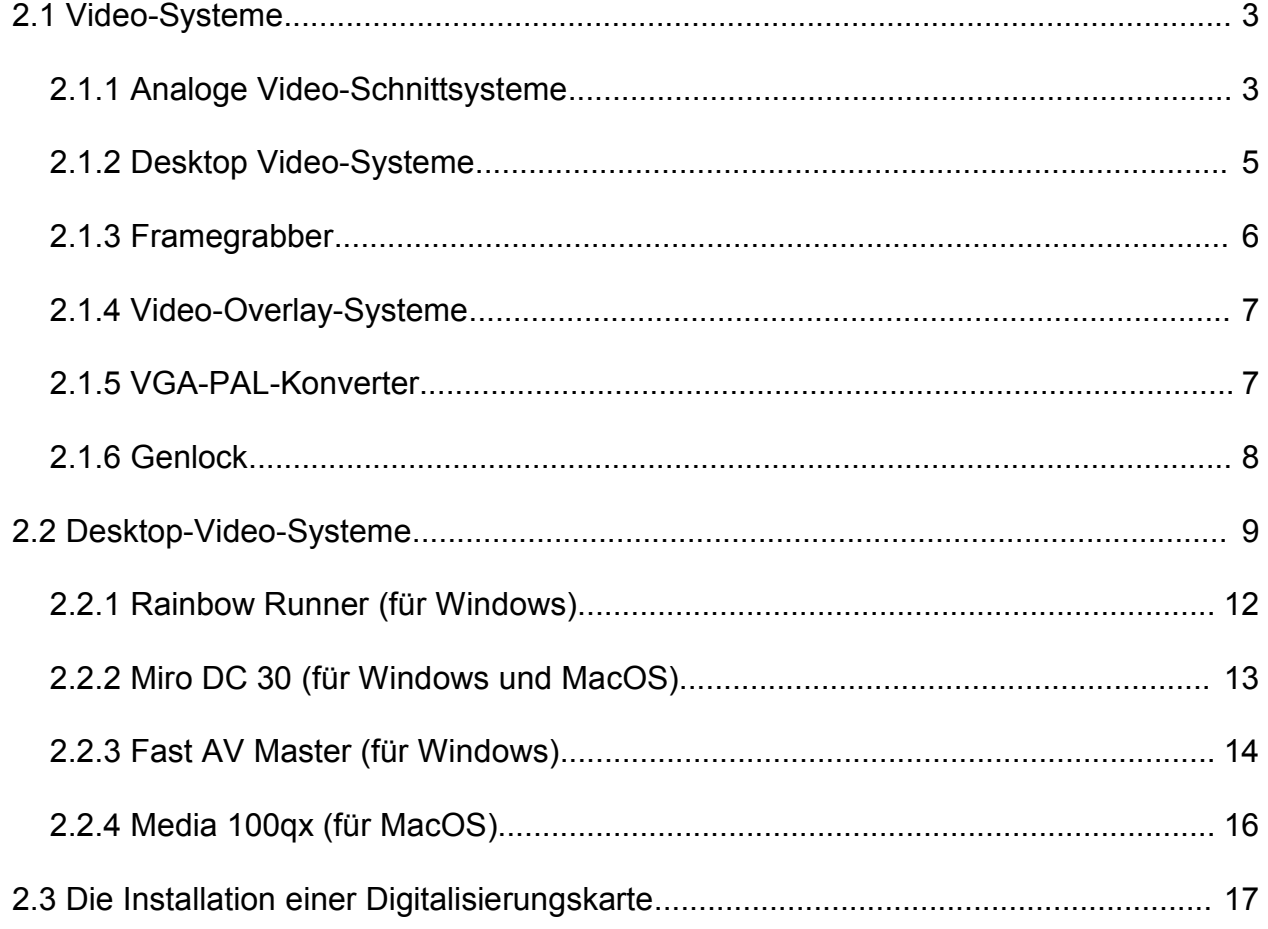

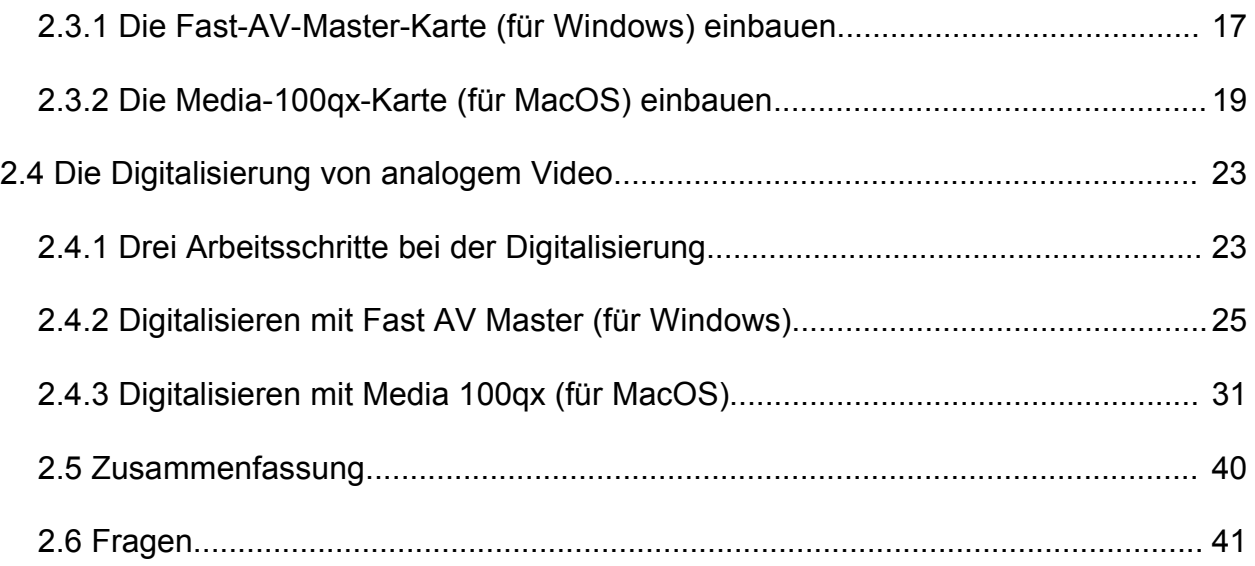

Wie Sie aus digitalem Audio- und Video-Material mit Hilfe von Video-Editoren einen fertigen Film zusammenschneiden können, haben Sie in Kapitel 1 erfahren. In der Praxis wird Ihnen Video-Material jedoch häufig nicht in digitaler, sondern in analoger Form vorliegen. Solches analoge Material entnehmen Sie z.B. eigenen und fremden Archiven, erstehen es als Stock-Media oder zeichnen es selbst auf. Um analoges Video-Material auf den Computer zu bringen und für Desktop-Video-Produktionen zu nutzen, müssen sie es zunächst digitalisieren. Eine solche Digitalisierung nennt man *Capture* bzw. *Capturing* (s. Abb. 2.1).

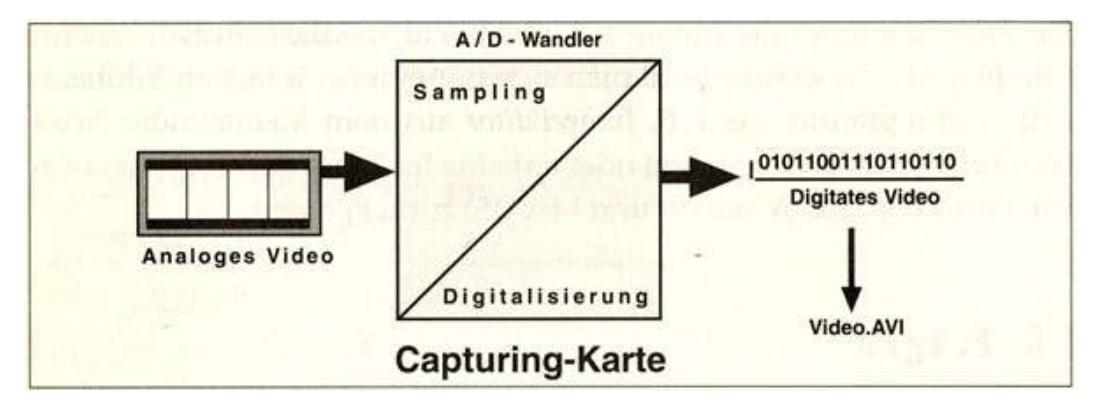

**Abb. 2.1** Capture = Digitalisierung

Es sind heutzutage eine Reihe von Video-Systemen auf dem Markt (Kap. 2.1). Zum Zweck der Digitalisierung greift man auf die Gruppe der Desktop-Video-Systeme zurück, die sich wiederum in verschiedene Untergruppen einteilen lassen (Kap. 2.2). Ein Desktop-Video-System besteht dabei in erster Linie aus einem Personalcomputer und einer Digitalisierungskarte mit entsprechender Software. Sobald Sie eine Digitalisierungskarte in Ihren Rechner eingebaut haben (Kap. 2.3), ein Videorecorder an den Rechner angeschlossen ist und entsprechende Vorkehrungen hinsichtlich der Systemeinrichtung getroffen sind, können Sie ganz praktisch mit dem Digitalisieren von analogem Video beginnen (Kap. 2.4).

# **2.1 Video-Systeme**

Analoges Video zu digitalisieren ist eine Option - kein Muß! Unter der Vielfalt von Video-Systemen finden sich selbstverständlich auch solche, mit denen Sie analoges Video in analoger Form bearbeiten können. Nur wenn Sie Videofilme am Computer bearbeiten wollen, müssen Sie Ihr anloges Bild- und Ton-Material zunächst digitalisieren. Im folgenden wird ein Überblick über die wichtigsten Video-Systeme gegeben:

- *Analoge Video-Schnittsysteme*: Analoges Video analog bearbeiten (Kap. 2.1.1)
- *Desktop-Video-Systeme*: Analoges Video digitalisieren und digital bearbeiten (Kap. 2.1.2)
- *Framegrabber*: Analoge Einzelbilder digitalisieren (Kap. 2.1.3)
- *Video-Overlay-Systeme*: Analoges Video ohne Digitalisierung auf dem PC abspielen (Kap. 2.1.4)
- *VGA-PAL-Konverter*: Digitale Bilder auf Videoband aufspielen (Kap. 2.1.5)
- *Genlock*: Digitale Bilder mit analogen Videobildern vermischen und auf Videoband spielen (Kap. 2.1.6)

# **2.1.1 Analoge Video-Schnittsysteme**

Die Hardware-Bestandteile eines analogen Video-Schnittsystems sind Videorecorder bzw. Camcorder, Schnittrecorder, Schnittpulte, spezielle Schnittcomputer oder entsprechend ausgestattete Personalcomputer (s. Abb. 2.2). Analoger Schnitt ist immer ein linearer Schnitt, bei dem die Videoquellen in fester Reihenfolge zugespielt werden und man den Film von vorne nach hinten schneidet.

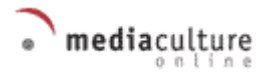

Die Schnittsteuerung ist im einfachsten Fall nur mit *zwei Videorecordern* bzw. einem Videorecorder und einem *Camcorder* (s. Kap. 3.1) möglich: Sie überspielen die besten Szenen nacheinander von einem Gerät zum anderen. Dabei nutzen Sie nur die Start-, Stop- und Aufnahme-Tasten beider Geräte.

Etwas komfortabler geht das Schneiden, wenn Sie mit *Schnittrecordern* ausgestattet sind, die Steuerungsprotokolle benutzen (s. hierzu Kap. 7.4). Nach der Verbindung durch Kabel lassen sich die Videorecorder steuern. Drücken Sie bei einem Gerät die Aufnahmetaste, wird in dem anderen Gerät der Play-Vorgang automatisch ausgelöst. Mit einem *Schnittpult* steuern Sie die Überspielung von einem Videogerät zum anderen noch komfortabler. Die Steuerpulte speichern die Ein- und Ausstiege der zu überspielenden Sequenzen. Manche Steuerpulte lassen sich zusammen mit Tonmischern, Titel- und Effektgeneratoren betreiben und unterstützen auch Timecode (zum Timecode s. Kap. 7.3).

Ein spezieller *Schnittcomputer* oder ein entsprechend *ausgerüsteter PC* macht den analogen Schnitt sehr handlich. Man kann mit Schnittlisten arbeiten und Timecode nutzen. Schnittcomputer generieren Titel und Effekte und lassen sich auch als Tonmischer verwenden. Auf dem Markt gibt es eine Vielzahl von Computer-Lösungen in verschiedenen Preiskategorien.

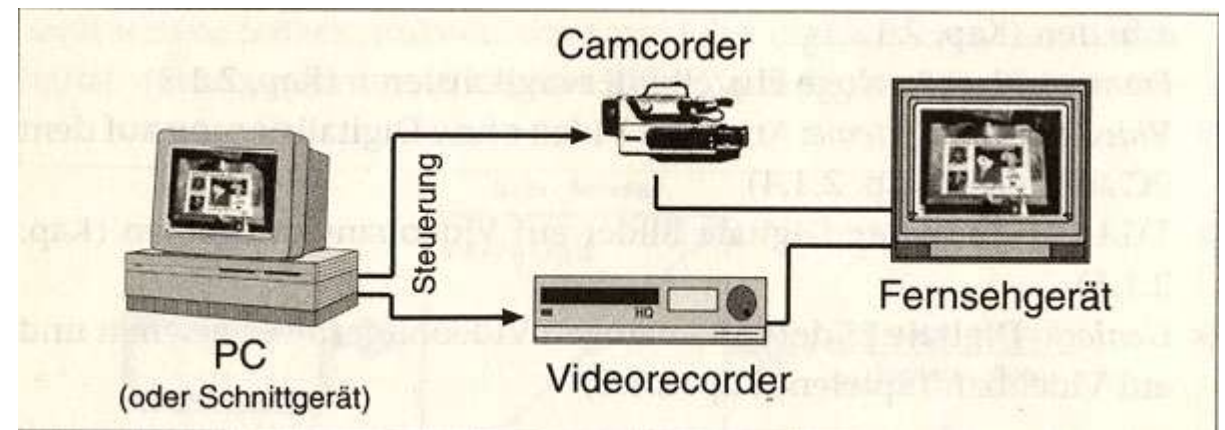

**Abb. 2.2** Analoge Video-Schnittsysteme

### **2.1.2 Desktop Video-Systeme**

Mit Desktop-Video-Systemen wird analoges Video digitalisiert, digitales Video bearbeitet und entweder wieder auf das Videoband zurückgespielt oder in Multimedia-Produktionen auf dem PC weiterverwendet (s. Abb. 2.3). Bei Desktop-Video-Systemen (zum Überblick s. Kap. 2.2) lassen sich zwei Arten von Schnittsystemen unterscheiden: linearer bzw. Online-Schnitt (in Echtzeit digitalisieren, bearbeiten und ausgeben) und nichtlinearer bzw. Offline-Schnitt (digitalisieren, speichern, bearbeiten, wieder speichern und dann ausgeben). Beim linearen Schnitt müssen die Videoquellen nacheinander zugespielt werden, man arbeitet von vorne nach hinten und gibt das Ergebnis nach der digitalen Zwischenbearbeitung wieder analog aus. Beim nichtlinearen Schnitt kann man beim Schneiden beliebige Positionen des Films auswählen, dafür muß das bearbeitete Material jedoch in digitaler Form vorliegen und gespeichert werden.

Ein Desktop-Video-System besteht aus einem Personalcomputer und einer Digitalisierungskarte mit entsprechender Software (zu Digitalisierungskarten s. Kap. 2.3).

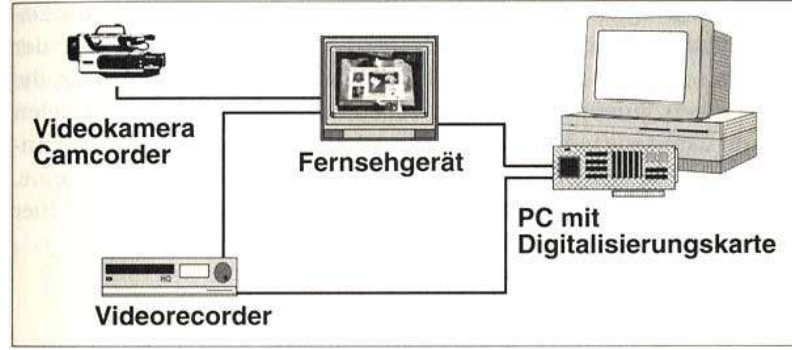

**Abb. 2.3** Desktop-Video-System

Der Digitalisierungsprozeß verläuft in drei Schritten: 1. Vorbereitungen treffen, 2. Parameter festlegen, 3. Videosequenzen als Datei auf die Festplatte speichern (s. genauer hierzu Kap. 2.4).

Bei der Arbeit mit Desktop-Video-Systemen treten oftmals zwei Probleme auf:

1.Die *Systemleistung* des Personalcomputers reicht nicht aus. Obwohl die Hersteller versichern, daß ihre Digitalisierungskarten bestimmte Datenraten nicht unterschreiten, ist immer die Gesamtkonfiguration des Personalcomputers für die Qualität der Digitalisierung verantwortlich. Prozessoren, SCSI-Adapter, SCSI-Festplatten und Datenbusse liefern unterschiedliche Ergebnisse und erleichtern (oder erschweren) das Zusammenspiel mit der Digitalisierungskarte. Wenn Sie besonderen Wert auf die Gesamtleistung des Systems legen, müssen Sie auf Erfahrungen von spezialisierten Firmen zurückgreifen und eine Gesamtkonfiguration kaufen. Doch seien Sie vorsichtig. Viele Firmen täuschen nur Kompetenz vor, um ihre Produkte zu verkaufen. Erkundigen Sie sich, wer in der Firma mit der empfohlenen Konfiguration Video digitalisiert, und lassen Sie sich alles vorführen. Mit den Analyse-Tools (vgl. Kapitel 7.9) können Sie die Qualität der digitalisierten Videos differenziert beurteilen und damit indirekt auch die Leistung des Systems einschätzen.

2.Der *Speicherplatz* der Festplatte reicht nicht aus. Sie können auf einer 1-GByte-Festplatte eine Videodatei erzeugen, die 1 Gbyte groß ist. Wenn Sie eine Digitalisierungskarte verwenden, die ca. 4 MByte pro Sekunde digitalisieren kann, können Sie gerade einen vierminütigen Film digitalisieren. Nicht gerade viel. Natürlich läßt sich die Datenübertragungsrate reduzieren. Bei 1 MByte pro Sekunde kann der Film schon beachtliche 16 Minuten dauern. Zudem kann man die digitalen Videos in kleineren Teilen auf Videoband zurückspielen und damit sogar einen abendfüllenden Film produzieren. Doch unbequem und unpräzise ist dies allemal. Nichtlineare Schnittsysteme, wie beipielsweise Media 100, AVID oder Videomachine, sind hier sehr hilfreich und erlauben es, längere Filme zu erstellen.

### **2.1.3 Framegrabber**

Mit Framegrabbern werden analoge Einzelbilder digitalisiert und können im PC gespeichert werden (s. Abb. 2.4). Die gegenwärtig verbreiteten Grabber-Geräte können auch Bildsequenzen digitalisieren. Abhängig von der selektierten Auflösung und Farbtiefe lassen sich bis zu 30 Frames pro Sekunde (fps) digitalisieren. Ein Ersatz für ein vollständiges Desktop-Video-System sind Grabber jedoch nicht.

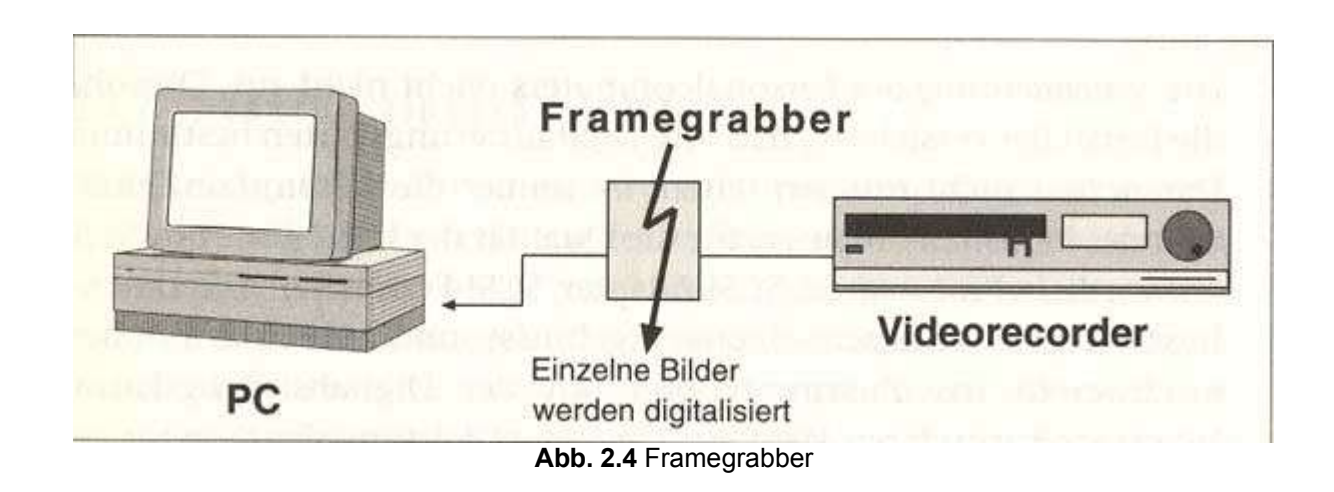

### **2.1.4 Video-Overlay-Systeme**

Beim Video-Overlay-Verfahren (s. Abb. 2.5) wird aus dem Computerbild einer PC-Grafikkarte ein Bereich ausgeschnitten und mit dem Videosignal überlagert (overlay). Das Videobild wird somit sozusagen an der Computertechnik vorbeigeschmuggelt. Ein Vorteil ist dabei, daß sogar bei Grafikkarten eines Personalcomputers, die nur 256 Farben darstellen können (8 Bit Farbtiefe), das Videobild mit über 16 Mio. Farben ruckfrei gezeigt werden kann. Ein Nachteil ist eindeutig, daß der Computer von dem Videosignal nichts merkt. Man muß ein Videobild aus dem Videofenster erst einlesen lassen, bevor man es mit Softwarewerkzeugen bearbeiten kann.

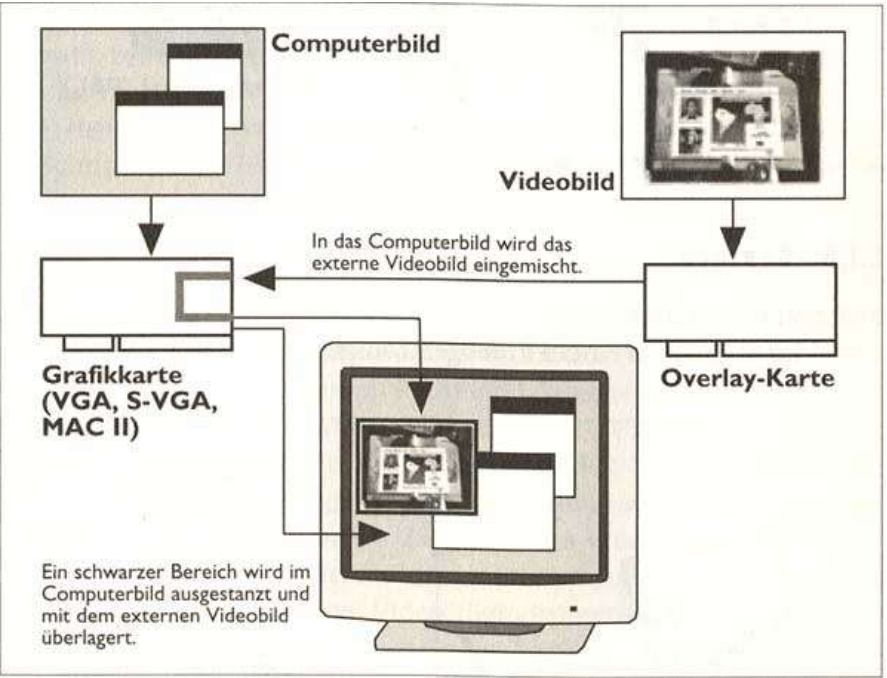

**Abb. 2.5** Video-Overlay-System

# **2.1.5 VGA-PAL-Konverter**

Das VGA-Computerbild kann nur dann auf einem Fernsehgerät betrachtet werden, wenn die Signale als PAL/FBAS umgesetzt werden (vgl. Kap. 7.1.1 für Fernsehstandards; s. Abb. 2.6). Mit einem VGA-PAL-Konverter (auch VGA-to-TV-Konverter genannt) läßt sich die aktuelle Bildschirmanzeige des Personalcomputers mit einem Videorecorder aufzeichnen. Solche Konverter sind recht preisgünstig und werden im Handel oft als Zusatzausstattung für Computerpräsentationen mit einem herkömmlichen Fernsehgerät

angeboten. Zu beachten ist auf jeden Fall die Auflösung. Ein VGA-Signal hat eine Auflösung von 640 x 480 Bildpunkten, d.h., es entspricht dem amerikanischen NTSC-Standard und nicht der PAL-Norm (s. Kap. 7.1.1).

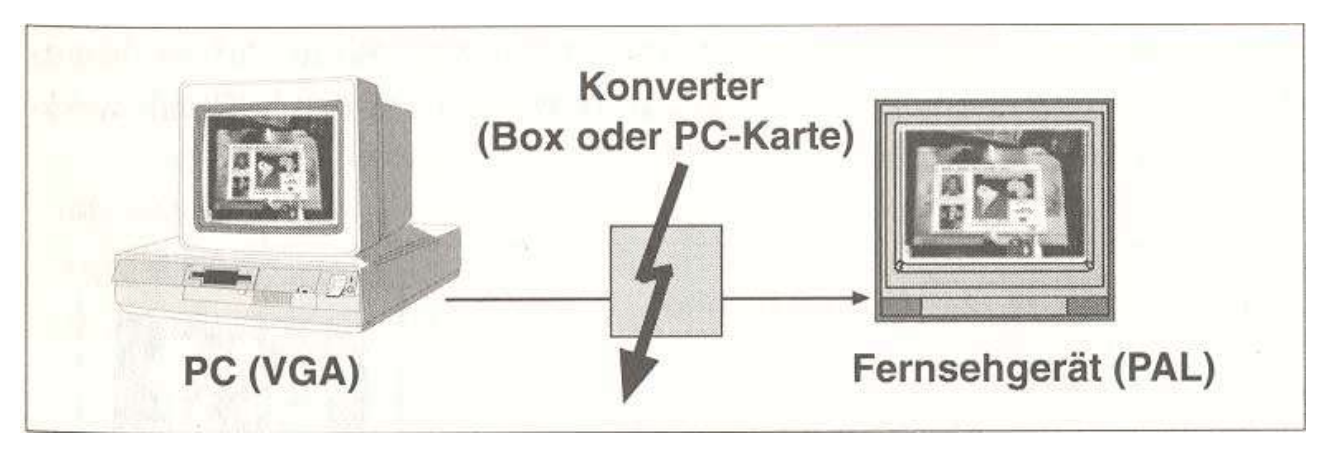

**Abb. 2.6** VGA-PAL-Konverter

### **2.1.6 Genlock**

Mit einem Genlock wird das Computergrafik-Signal zusammen mit dem Videosignal auf einem Videogerät ausgegeben, z. B. auf Videoband aufgezeichnet. Genlocks werden vor allem bei der Einblendung von Titeln in Videosequenzen verwendet. Genlock-Geräte arbeiten analog (s. Abb. 2.7).

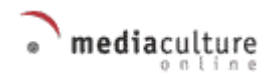

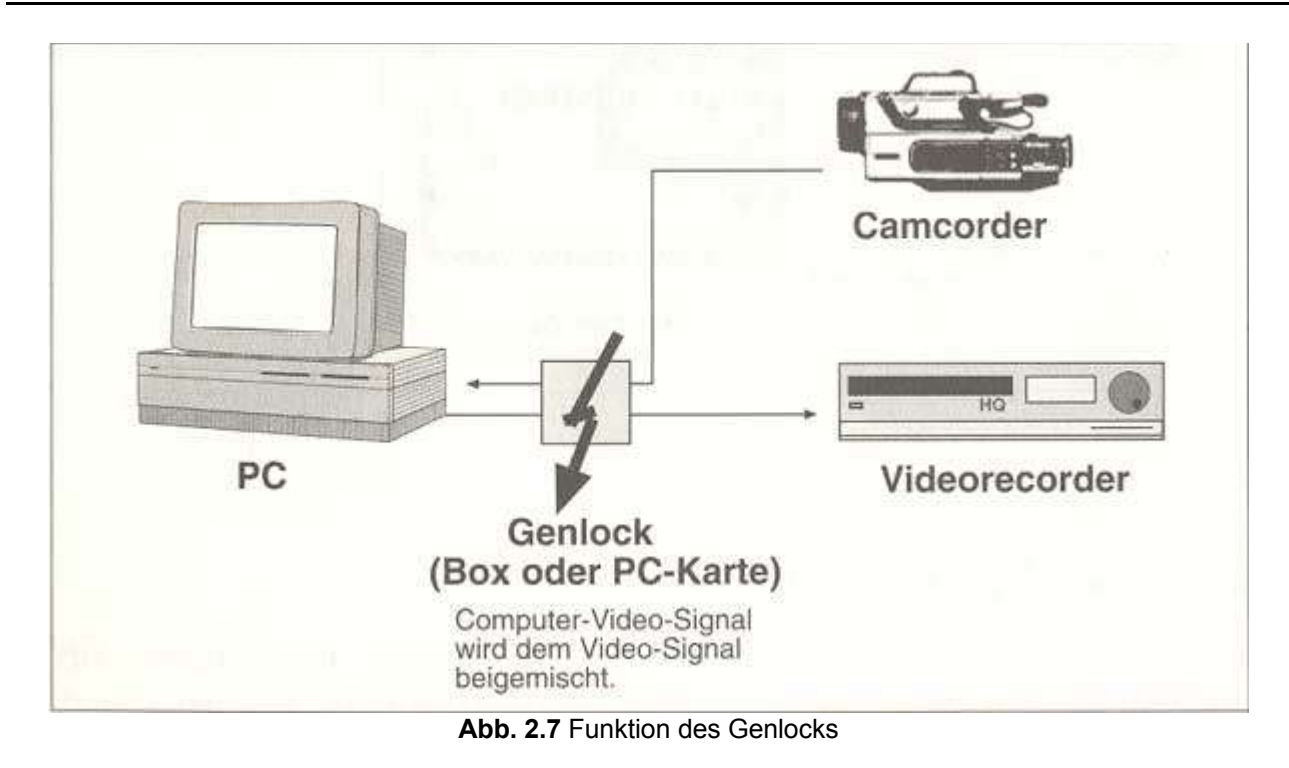

### **2.2 Desktop-Video-Systeme**

Mit Desktop-Video-Systemen wird analoges Video digitalisiert, digitales Video bearbeitet und entweder wieder auf das Videoband zurückgespielt oder in Multimedia-Produktionen auf dem PC weiterverwendet (s. Kap. 2.1.2). Es lassen sich drei Gruppen von Desktop-Video-Systemen unterscheiden:

- 1. *Systeme, die analoges Video digitalisieren* (z. B. AV-Master, Miro DC30) und dann digital bearbeiten, sind sehr verbreitet und mittlerweile auch recht preisgünstig. Mit diesen Systemen beschäftigen wir uns hier vorrangig.
- 2. *Systeme, die unmittelbar digitales Video verarbeiten* (mit Firewire-Schnittstelle, z. B. DV-Master, Casablanca), sind etwas teurer. Um sie zu nutzen, muß man entsprechende digitale Videogeräte besitzen. Hier ist nichtlinearer Schnitt möglich.
- 3.*Hybride Systeme, die linearen und nichtlinearen Schnitt unterstützen* (Video-Machine) oder digitale und analoge Video-Formate verarbeiten (DV Studio). Es handelt sich hier um teure Systeme, und in der Praxis werden Sie selten mit hybriden Lösungen konfrontiert.
- 4.*MPEG-Encoder* erstellen ein Videoformat für die Distribution auf CD-ROMs. Hier sind die in Echtzeit arbeitenden MPEG-1-Encoder zu nennen. Der Preis für entsprechende Erweiterungskarten für Personalcomputer beginnt bei ca. 2500 DM. Um Video im

MPEG-Format (s. Kap. 7.6.3) zu generieren, kann man auch zuerst mit einer Erweiterungskarte das analoge Video digitalisieren und speichern. Anschließend erstellt man mit einem Software-Encoder - wie beispielsweise dem MPEG-Encoder von Xing das MPEG-Video.

Eine Digitalisierungskarte als Grundlage für die hier vorgestellten Desktop-Video-Systeme hat mehrere Funktionen: Neben Ein- und -Ausgängen für analoges Video enthält sie Hardware für die Analog-digital Wandlung (s. Kap. 7.5.1) von Video und Audio, einen Kompressionschip (meist für M-JPEG, s. Kap. 7.6.3) sowie einen Digital-Signal Prozessor (DSP), der für die Kontrolle und Steuerung des Systems verantwortlich ist. Die typischen Bestandteile einer Video-Digitalisierungskarte sind in Abbildung 2.8 zu sehen.

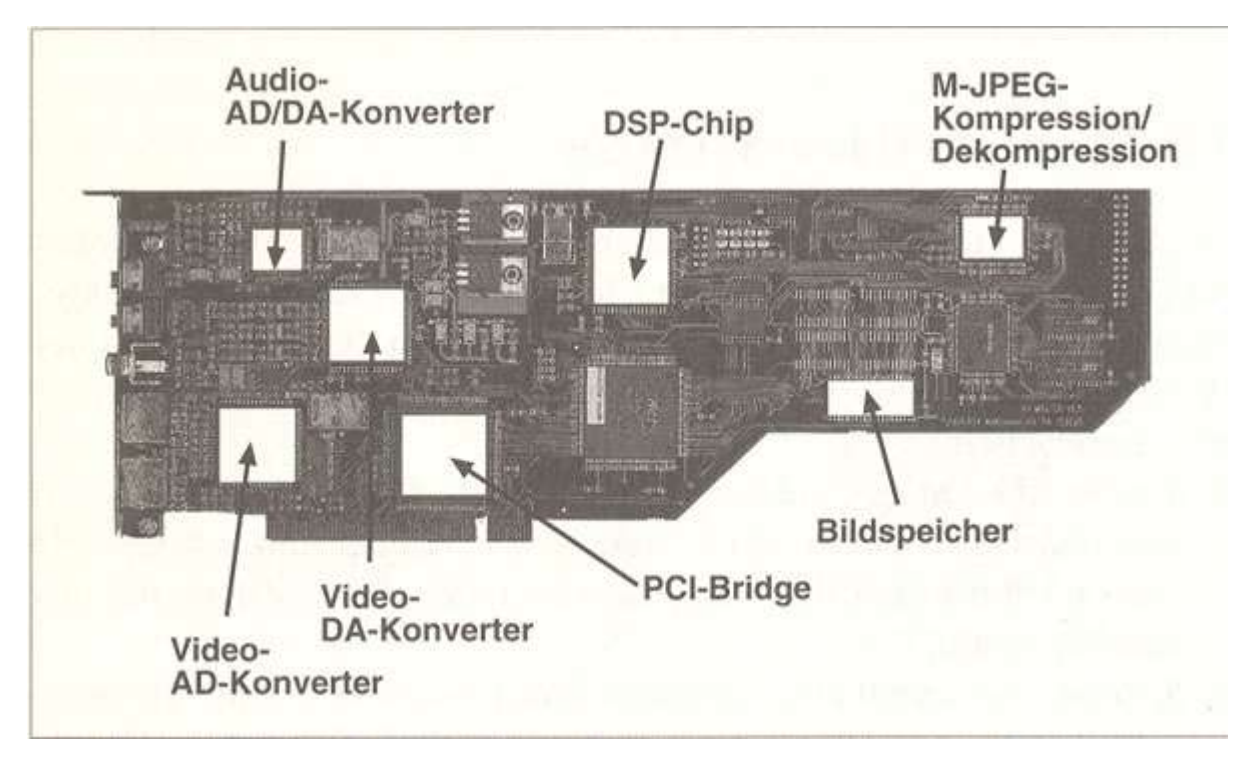

**Abb. 2.8** Anatomie einer Video-Digitalisierungskarte (Quelle: Fast Multimedia AG)

Das Angebot an Erweiterungskarten bzw. Digitalisierungskarten für Desktop-Video ist inzwischen sehr groß. Die Preise sind in letzter Zeit stark gesunken, so daß sich auch Hobby-Videofilmer die Anschaffung einer Karte plus Zubehör und Software leisten können. Die in Tabelle 2.1 zusammengestellten Systeme sind nur Beispiele für die Vielfalt der Lösungen, die zur Zeit auf dem Markt angeboten werden. Nicht erwähnt werden

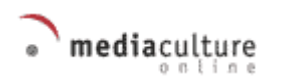

professionelle Systeme wie etwa Targa oder AVID, deren Preise sich zwischen 10000 und 40000 DM - bei Komplettsystemen auch deutlich darüber – bewegen.

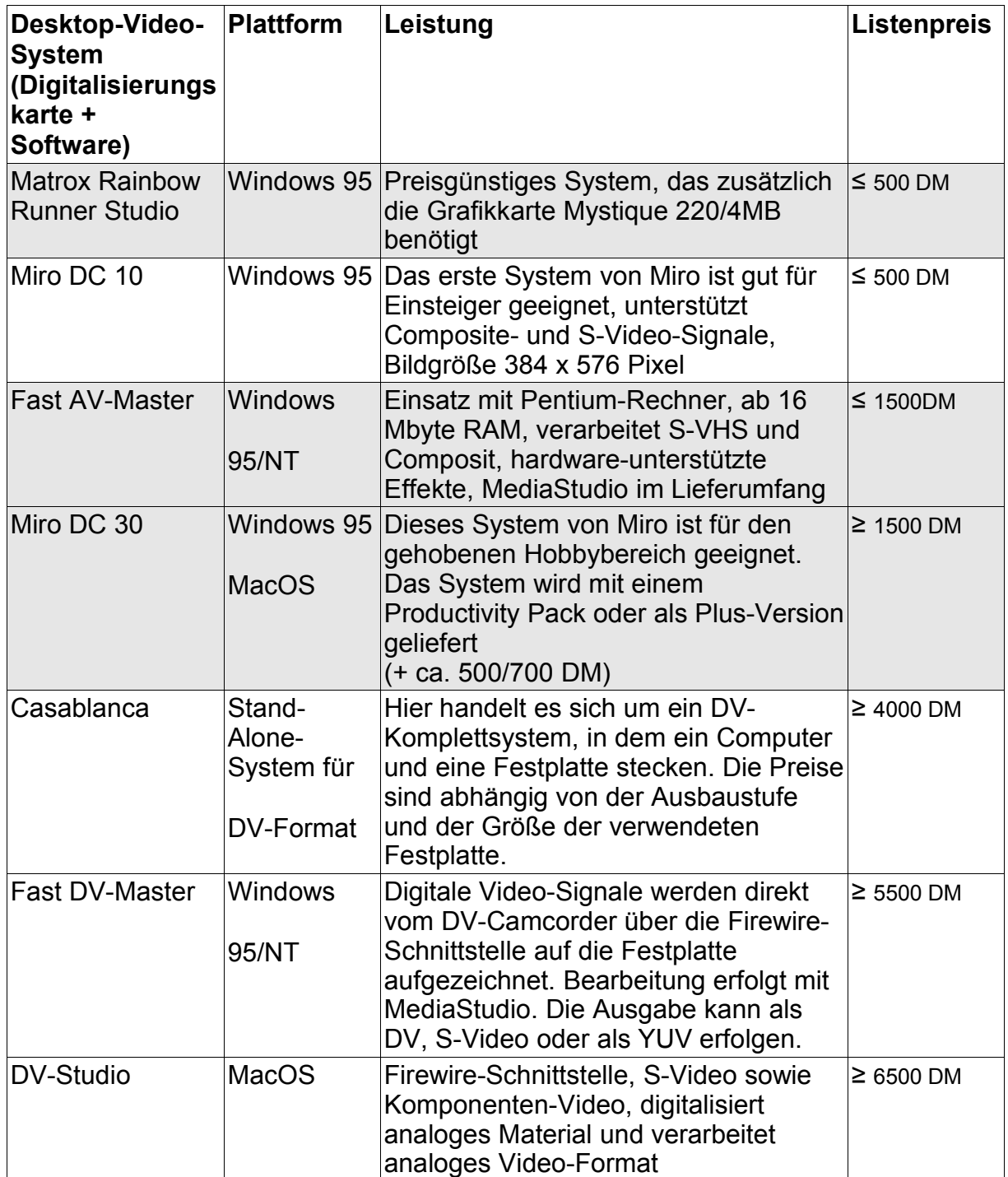

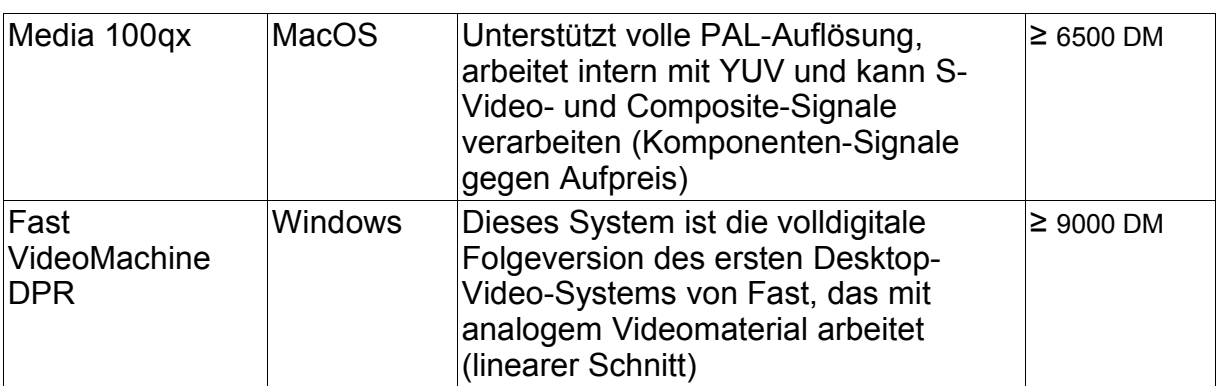

**Tab. 2.1** Einige Desktop-Video-Systeme geordnet nach Preisklassen (\* Die Listenpreise sind nur als Klassenzuordnung zu sehen, im Handel sind die Systeme in der Regel wesentlich preisgünstiger)

Vier verbreitete Systeme sollen nun etwas näher vorgestellt werden:

- 1. *Rainbow Runner*: für Windows, untere Preisklasse, Hobbybereich (Kap. 2.2.1)
- 2. *Miro DC 30*: für Windows und MacOS, mittlere Preisklasse, gehobener Hobbybereich (Kap. 2.2.2)
- 3. *Fast AV-Master*: für Windows, mittlere Preisklasse, semiprofessioneller Bereich (Kap. 2.2.3)
- 4. *Media 100qx*: für MacOS, obere Preisklasse, professioneller Bereich (Kap. 2.2.4)

### **2.2.1 Rainbow Runner (für Windows)**

Diese preisgünstige Karte der kanadischen Firma Matrox (untere Preisklasse: ≤ 500 DM) ist ideal für Desktop-Video-Einsteiger. Voraussetzung für den Betrieb von Rainbow Runner ist die Grafikkarte von Matrox Mystique oder Millenium II -, die die Digitalisierungskarte huckepack aufnimmt. Dadurch sparen Sie einen PCI-Steckplatz, müssen aber ggf. erst eine Grafikkarte kaufen. Zum Lieferumfang von Rainbow Runner gehören ein Anschlußkabel für S-Video und Composite-Signale sowie ein Audiokabel. Die mitgelieferte Software ist für die reibungslose Arbeit mit der Karte ausreichend: Sie erhalten MediaStudio, PC-VCR-Remote, iPhoto Express, einen MPEG-Konverter und die Applikation VDOPhone für die Videokommunikation im Internet.

Die mit Rainbow Runner erzielbare Datenrate liegt bei 2,4 MByte/Sek. Das entspricht einem Kompressionsfaktor von 1:7,9 und ist für diese Preisklasse ein sehr gutes Ergebnis. Die maximale Bildauflösung liegt bei 704 x 576 Bildpunkten, was fast der PAL-

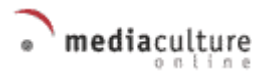

Norm entspricht. Es lassen sich 25 Bilder pro Sekunde digitalisieren. Die Auflösungen der Digitalisierung sind in acht Stufen einstellbar.

Fazit: Sehr empfehlenswert für den Einstieg und zudem gut geeignet für die Videokommunikation im Internet.

### **2.2.2 Miro DC 30 (für Windows und MacOS)**

Das System Miro DC 30 besteht aus einer PCI-Digitalisierungskarte, die volle PAL-Auflösung (768 x 576 Bildpunkte) verarbeiten kann. Eine Reihe von mitgelieferten Applikationen ergänzt das System. «Miro Video Capture» ist eine dieser Applikationen und erlaubt es, analoges Video zu digitalisieren. Als Video-Editor fungiert Premiere. Miro DC 30 wird mit Premiere-Light ausgeliefert, das einen eingeschränkten Funktionsumfang gegenüber der Vollversion hat. Nur zwei Videospuren und eine S-Spur sind möglich, Schnittlisten lassen sich nicht exportieren, und Batch-Capturing (Digitalisierung im Stapelbetrieb) ist nicht enthalten. Die Vollversion von Premiere ist Bestandteil des PlusPaketes von Miro, in dem auch weitere Werkzeuge enthalten sind. «Miro Instant Video» ist eine Treibersammlung, mit der man unter anderem in Premiere die Vorschau in endgültiger Qualität betrachten kann. Ein Productivity-Paket enthält neben den Treibern auch ein spezielles Kabel, mit dem man Videogeräte an den PC anschließen und mit einem Steuerungsprotokoll (z. B. LanC) kontrollieren kann.

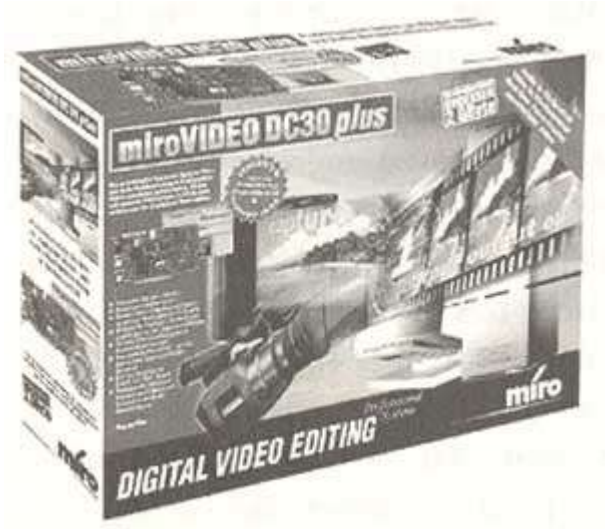

**Abb. 2.9** Miro Video DC 30

Miro DC 30 gibt es sowohl für Personalcomputer mit Intel-Prozessoren und mit Windows als auch für Macintosh und kompatible Rechner. Die Voraussetzungen auf der Macintosh-Seite sind ähnlich wie für das Media-100-System. Auf der Intel/Windows-Seite sind die Einsatzbedingungen vergleichbar mit dem AV-Master von Fast (s. Kap. 2.2.2).

Fazit: Sehr empfehlenswert für den «gehobenen» Hobbybereich, Erweiterungsmöglichkeiten für DV-Formate vorhanden.

# **2.2.3 Fast AV Master (für Windows)**

Der AV Master besteht aus einer Steckkarte für den PCI-Systembus und Software (Treiber und Applikationen); es handelt sich um eine Plug-&Play-Lösung. Somit entfallen manuelle DMA-, Interrupt- und Adreßzuweisungen.

Ein weiteres Merkmal dieser Videokarte sind die integrierten Audio-Komponenten. Eine separate Soundkarte ist nicht mehr nötig. Damit ist die Synchronität von Bild und Ton weitgehend sichergestellt. Beim getrennten Einsatz einer Soundkarte kann es durch die indirekte Kontrolle der Schnittsoftware über die Tonspur zu merklichen Zeitverschiebungen kommen. Die «Lippensynchronität» ist dann nicht mehr gewährleistet. Durch den Wegfall der Auslösung von Interrupts - wie bei ISA-Karten üblich - ist die Belastung des Systems zudem noch um einiges geringer. Mit AV Master kann der Ton mit 48,1 kHz Abtastrate und 16 Bit Auflösung in Stereo digitalisiert werden.

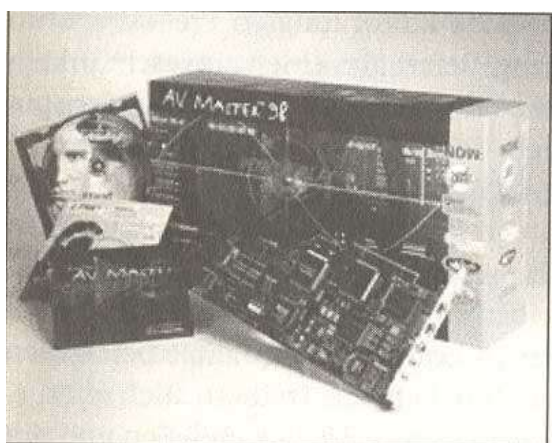

**Abb. 2.10** Fast AV Master

AV Master greift auf die Komponenten von «Video für Windows» zurück, um Video und Audio auf dem PC darzustellen. Bei der Wiedergabe von gering komprimiertem Video mit voller Auflösung und mit 50 Halbbildern/s kann es zu Darstellungsproblemen kommen. Der kontinuierliche Datenstrom reißt ab. Schuld daran sind Betriebssystemanfragen, Kopfpositionierungen und auch Interrupts. Die zum Lieferumfang der Karte gehörende Applikation «MediaCache» räumt die genannten Schwierigkeiten weitgehend aus.

Zum Lieferumfang der AV-Master-Karte gehören u.a.:

- AV Master-Steckkarte für PC mit PCI-Bus,
- AV-Master-Software für Windows 95,
- Video-Editor MediaStudio Pro,
- Adapter von Cinch- auf einen 4-Pol-Mini-DIN-Stecker.

Die Systemvoraussetzungen für die Arbeit mit AV Master sind neben Windows 95:

- PCI-Motherboard (Spezifikation 2.0) mit einem freien, Busmasterfähigen 32-Bit-PCI-Steckplatz,
- Prozessor 486/DX2 66,
- >16 MB Hauptspeicher.
- VGA-Karte mit mindestens 256 Farben.

Diese Voraussetzungen sind Minimalanforderungen. Wirklich gut arbeiten läßt sich erst mit einer Prozessor-Taktfrequenz ab 133 MHz. Mit einem schnelleren Prozessor können Sie eine Menge Zeit einsparen. Ein AMD-K5/233-Prozessor bietet über 55 % Zeitersparnis bei der Digitalisierung eines Videoclips. Vergleichbare Prozessoren von Intel sind für die Videobearbeitung noch besser geeignet. Der Hauptspeicher sollte mindestens 32 MByte groß sein. Nach dem Digitalisieren kommt es dennoch immer wieder zu langen Auslagerungsvorgängen der Daten auf die Festplatte (*Swapping*). Damit Swap-Operationen selten auftreten und schnell vonstatten gehen, sollten Sie mit 64 MByte Hauptspeicher arbeiten. Zudem empfiehlt der Hersteller die Anschaffung eines externen Videomonitors zur Kontrolle der Aufnahme und Ausgabe des Videos sowie eine SCSI-A/V-Festplatte für die Videodaten.

Eine schnelle Festplatte ist zwingend notwendig. Die meisten heutigen Festplatten sind A/V-fähig. Die Kalibrierung der Köpfe während des Digitalisierens wird bei Bedarf hinausgezögert. Somit ist ein ununterbrochener Datenstrom möglich. Mit guten

Festplatten (z.B. IBM DCAS 34330) sind Dauertransferraten von 4,979 MByte/s beim Schreiben und 5,373 MByte/s beim Lesen möglich.

Fazit: Die Zielgruppe des Systems von Fast ist unter kleinen Videostudios, firmeninternen Media- und Marketingabteilungen sowie unter Heimanwendern zu suchen. Die Qualität des AV Masters ist sehr gut.

# **2.2.4 Media 100qx (für MacOS)**

Die Systemfamilie «Media 100» umfaßt zahlreiche Lösungen, die sich in der Ausstattung zum Teil sehr stark voneinander unterscheiden. Neben Produkten für den breiteren Markt, wie etwa Media 100qx, gibt es auch die Spitzenmodelle le, lx, xe und xs, die Studioqualität und eine Reihe von speziellen Funktionen unterstützen. Unterschiede bestehen ebenfalls in der Softwareausstattung. Media 100qx ist im semiprofessionellen Bereich zu Hause.

Das Desktop-Video-System Media 100qx ist speziell für Macintosh-Computer entwickelt worden. Es unterstützt auf dieser Plattform QuickTime und stellt die Grundlage für die Arbeit mit Video auf dem Mac dar. *QuickTime-Komponenten* erweitern das Leistungsspektrum des Betriebssystems MacOS um die Verwaltung und Integration von zeitbasierten Medien (zu QuickTime vgl. Kap. 7.7.1). Media 100qx arbeitet mit QuickTime 2.5 und höher. Die Basis des Media 100qx-Systems ist die PCI-Erweiterungskarte für digitales Video Vincent™ 601. Diese Erweiterungskarte arbeitet intern mit dem qualitativ hochwertigen Komponenten-Video (Luminanz und Chrominanz, YUV), d.h., sie muß nicht erst die RGB-Signale in die YUV-Videosignale umwandeln (Kap. 7.1.2).

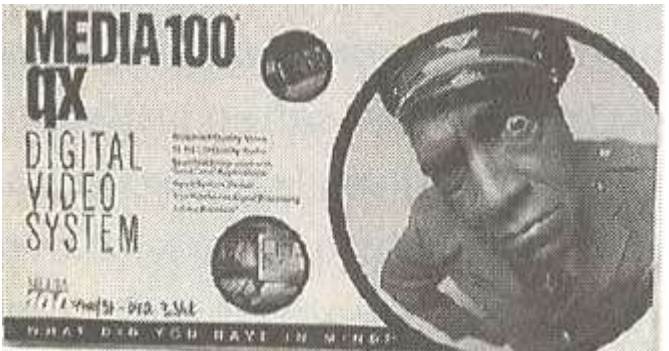

**Abb. 2.11** Das Desktop-Video-System Media 100x

Das System Media 100qx besteht neben der Digitalisierungskarte Vincent™ 601 aus einem speziellen Kabel mit allen wichtigen Anschlüssen (2x Audio, S-VHS, Component) und aus einer Lizenz für Adobe Premiere (zum Video-Editor Premiere s. Kap. 1.1.1 und Kap. 4). Die Anforderungen von Media 100qx an das Computersystem sind hoch. Das System arbeitet mit PowerMacintosh-Computern, die folgende Ausstattung haben:

- Grafikkarte 24 Bit
- 17-Zoll-Monitor
- mindestens 48 MByte RAM
- Level 2 Cache
- Erweiterungskarte für Fast-Wide-SCSI, Festplatte ab 1 GByte, die 6 MByte/Sek. transportieren kann
- MacOS ab 7.5.5 und QuickTime ab 2.5
- Videorecorder bzw. Camcorder und ein Fernsehmonitor (PAL oder NTSC)
- aktive Lautsprecher oder Kopfhörer

Um professionelle Ergebnisse zu erzielen, lohnt es sich, über mehrere Fast-Wide-SCSI-Festplatten nachzudenken, die eine Datentransferrate von ca. 10 MByte/Sek. erreichen.

Fazit: Sehr gute Lösung für höhere Ansprüche im Hobbybereich und für kleinere Produktionsfirmen bzw. Kommunikationsabteilungen kleinerer Unternehmen.

# **2.3 Die Installation einer Digitalisierungskarte**

Die Digitalisierungskarte ist das Herzstück eines Desktop-Video-Systems. Wie Sie eine solche Karte in einen Intel-Rechner installieren, wird am Beispiel der *AV-Master-Karte* von Fast gezeigt (Kap. 2.3,1). Anschließend geht es um die Installationsschritte, die notwendig sind, um die Digitalisierungskarte *Media 100qx* in einen Macintosh einzubauen (Kap. 2.3.1).

# **2.3.1 Die Fast-AV-Master-Karte (für Windows) einbauen**

Beim Einbau einer AV-Master-Karte in einen Intel-Rechner unter Windows ist folgendes zu beachten:

• Sie und der PC müssen gemeinsam geerdet werden, um statische Aufladungen und damit verbundene kurze Spannungsspitzen zu verhindern.

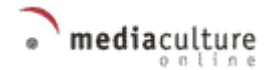

- Nachdem Sie alle Kabel entfernt haben, schrauben Sie den PC auf und suchen einen freien, busmasterfähigen Steckplatz für die Karte aus. Tip: Der Abstand von der Grafikkarte sollte so groß wie möglich sein.
- Nehmen Sie nun die AV-Master-Karte aus der antistatischen Hülle. Berühren Sie dabei nur die Ränder der Leiterplatte.
- Setzen Sie die Karte vorsichtig, mit Gefühl, in den Steckplatz und schrauben Sie sie fest. Überprüfen Sie, ob alles gut sitzt und die Karte keine anderen Komponenten berührt.
- Schrauben Sie das PC-Gehäuse wieder zu, und stecken Sie alle Kabel ein. Fertig!

Da die AV-Master-Karte eine PCI-Karte ist, sucht sie sich nach der Installation selbst die freien Ressourcen im PC; eine manuelle Einstellung auf der Karte ist ohnehin nicht möglich. Die Karte läuft jedoch in der Regel einwandfrei und kann problemlos zusammen mit einer Soundkarte als weitere Multimedia-Komponente betrieben werden. Das jeweils bevorzugte Gerät kann man in der Systemsteuerung im Auswahlfeld «Multimedia» selektieren.

Nach dem Einbau der Karte sind folgende Schritte vorzunehmen:

- PC und Betriebssystem starten.
- Die Erkennung der neuen Hardware läuft aufgrund des eingebauten Plug-&-Play-Chips auf der Karte automatisch ab.
- Starten Sie nun die Treiberinstallation von der ersten Diskette. Es erscheint die Aufforderung an den Benutzer: «*Wählen Sie den Treiber für die neue Hardware*:».
- Selektieren Sie die Option «*Treiber auf Diskette des Hardware-Herstellers*».
- Betätigen Sie die «OK»-Taste.
- Die Dialogbox «Von Diskette installieren» erscheint.
- Die erste von drei Installationsdisketten einlegen.
- Die «OK»-Taste betätigen.
- Im Punkt «*Modell wählen*» die «OK»-Taste drücken.

Jetzt erfolgt die automatische Karteninstallation und der Eintrag aller Treiber in die Registrierdatenbank von Windows 95. Zur Sicherstellung der Erkennung vesteckter Dateien auf der Diskette wählen Sie im Explorer im Menü «Ansicht» den Auswahlpunkt «Optionen», und dort aktivieren Sie den Punkt «Alle Dateien anzeigen». Im Menü «Start»

mediaculture

selektieren Sie den Auswahlpunkt «Ausführen» und tragen in der Befehlszeile «a:setup.exe» ein. Mit der «Enter»-Taste starten Sie die Installation. (s. Abb. 2.12).

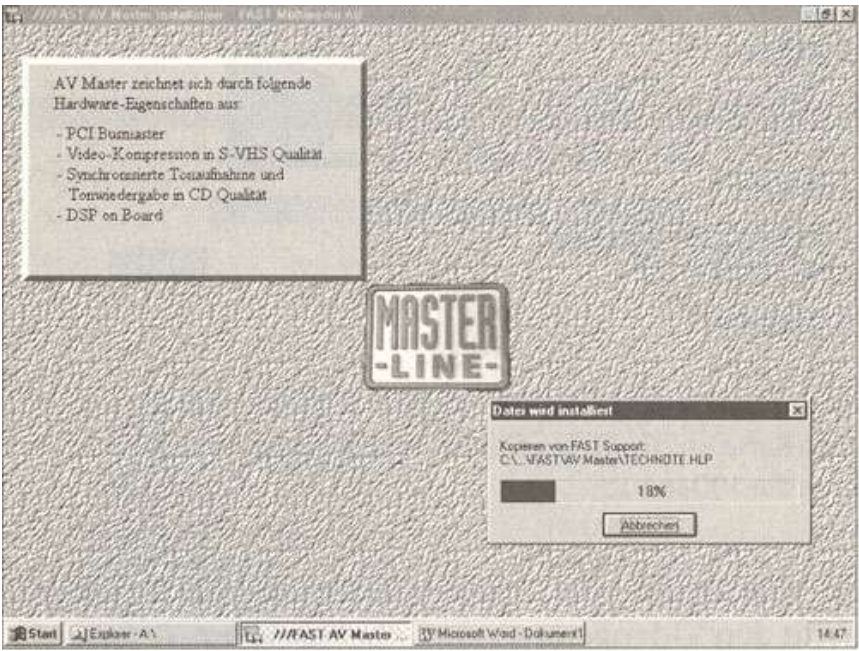

**Abb. 2.12** Beginn der Treiberinstallation

Nach dem Entfernen der letzen Diskette aus dem Laufwerk werden Sie aufgefordert, das Computersystem neu zu starten, damit die Einstellungen wirksam werden.

# **2.3.2 Die Media-100qx-Karte (für MacOS) einbauen**

Bei der Arbeit mit einem Macintosh-Rechner brauchen Sie nicht zu befürchten, daß Sie Jumper, DIP-Schalter oder Hardware-Interrupts und I/O-Adressen einstellen müssen. Wichtig ist nur, daß die Karte Vincent™ 601 in einen der freien PCI-Erweiterungssteckplätze des Macintosh gesteckt wird, die Kabel angeschlossen und die Treiber und Applikationen installiert werden (Abb. 2.13). Folgen Sie der mitgelieferten Installationsanweisung, die auf die verschiedenen Macintosh-Modelle zugeschnitten ist.

### *Achtung:*

*Das mitgelieferte Kabel für Media 100qx ist zur Arbeit mit S-Video-Systemen (S-VHS, Hi-8; s. Kap. 7.2.2) vorbereitet. Für den Betrieb mit einfachen VHS-Videogeräten benötigen Sie einen Adapter; allerdings ist die Arbeit mit VHS aufgrund der hohen Qualitätseinbußen nicht empfehlenswert.*

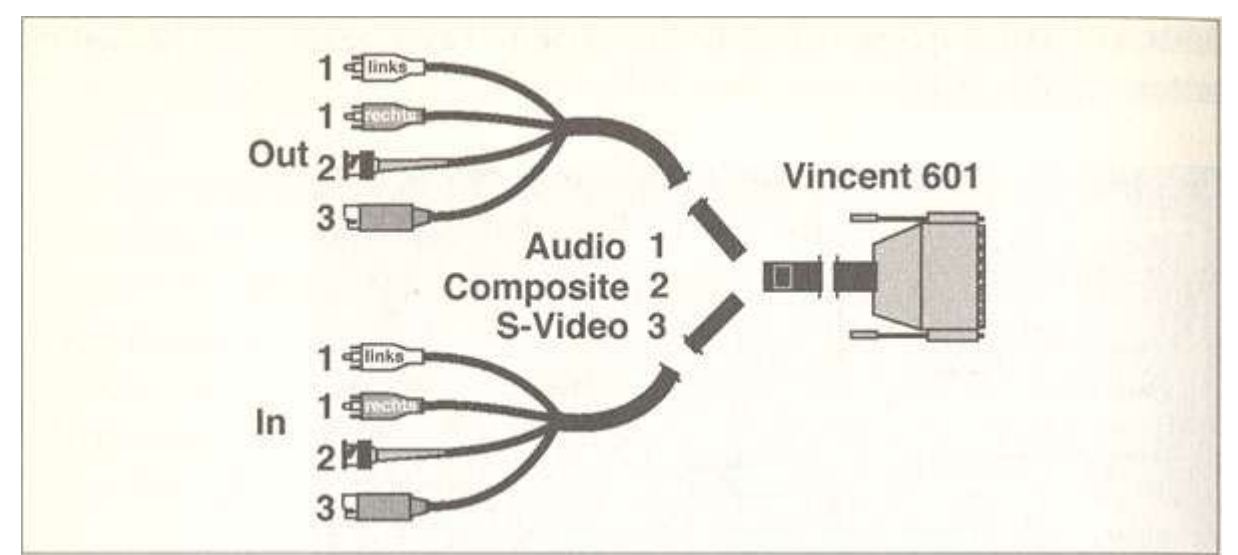

**Abb. 2.13** Die Kabel des Media-100-Systems müssen nach dem Einbau der Vincent-Karte an die Video-Geräte angeschlossen werden (Quelle: Media 100 Inc.)

Nach dem erfolgreichen Einbau der Vincent-Karte und nach der Verbindung der Karte mit den Videogeräten muß ein Hardware-Test durch geführt werden. Starten Sie dazu je nach Verfügbarkeit die Test-Applikation «Media 100 (PCI) Test» oder «Media 100 Test\_3.l», die sich auf der Test-Diskette befindet (s. Abb. 2.14). Sie können die Test-Applikation auch zuvor auf die Festplatte kopieren.

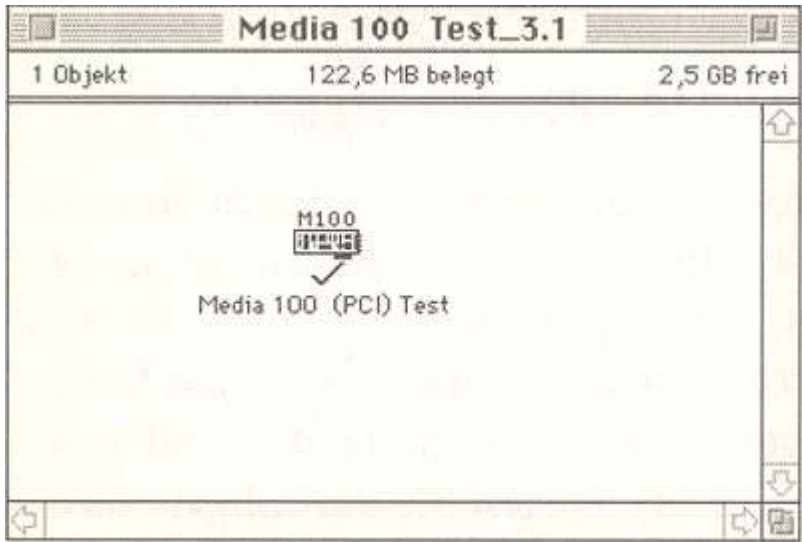

**Abb. 2.14** Media 100 (PCI) Teststarten

Nach dem Start der Test-Applikation werden Sie zunächst darauf hingewiesen, daß Sie nach dem Test den Rechner neu starten müssen. Dies ist wichtig, da für die Vincent-Karte während des Tests die Konfiguration ermittelt wird, und der Rechner neu gestartet werden muß, damit die Einstellungen wirksam werden. Mit der Test-Applikation werden über 100 verschiedene Hardware-Tests ausgeführt (s. Abb. 2.15). Sollten Fehler auftauchen, müssen diese zunächst beseitigt werden, bevor das System Media 100 in Betrieb genommen wird. In der Regel werden Sie mit keinen Fehlern konfrontiert.

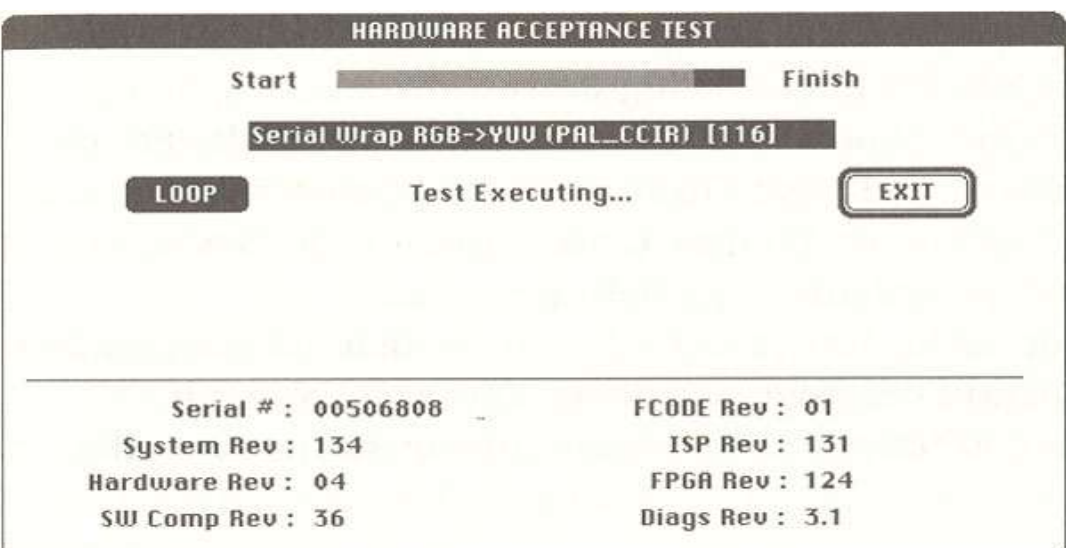

**Abb. 2.15** Media-100-System wird getestet

Nach dem Test und dem Neustart des Rechners können Sie die Software installieren. Folgende Applikationen sind für den Betrieb von Media 100 notwendig:

- Adobe Premiere (sowohl für die Digitalisierung als auch für digitalen Videoschnitt)
- Tools und Erweiterungen für Media 100 (s. Abb. 2.16)

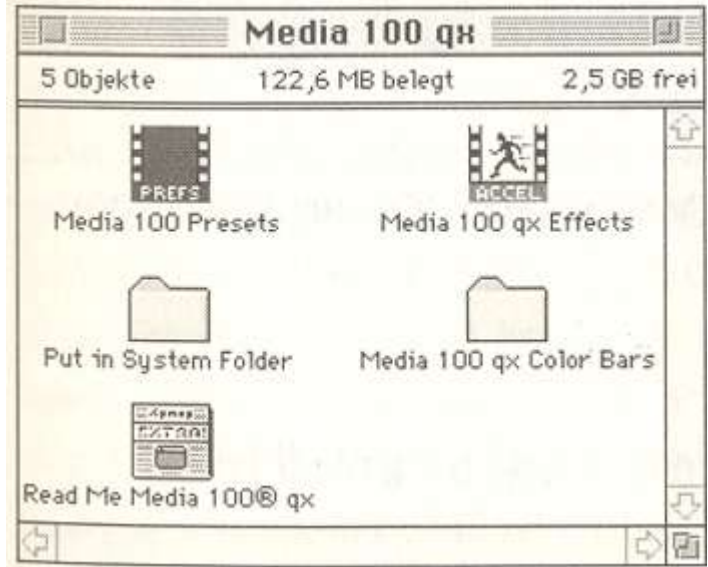

**Abb. 2.16** Tools und Erweiterungen für Media 100 auf der CD-ROM

Die zum effizienten Betrieb der Vincent-Karte notwendigen Erweiterungen finden Sie im Ordner «Media 100qx» auf der mitgelieferten CD-ROM. Sie können den Ordner auf die Festplatte kopieren und dann für die adäquate Konfiguration sorgen (Abb. 2.17).

- *Media 100 Presets* ist für Adobe Premiere bestimmt und enthält eine für Media 100 spezifische Konfiguration. Legen Sie diese Datei in den Ordner «Adobe PremiereTm Plug-Ins»
- *Media 100 qx Effects* sind 23 zusätzliche Effekte für Adobe Premiere und gehören ebenfalls in den Ordner «Adobe Premiere TM Plug-Ins».
- *Put in System Folder* ist ein Ordner, dessen Inhalt vier Systemerweiterungen sich im Systemordner befinden muß.
- Der Ordner für *Media 100qx Color Bars* muß sich auf der gleichen Festplattenpartition befinden wie der Ordner mit Premiere.
- *Read Me Media 100® qx* enthält wichtige Informationen über das System.

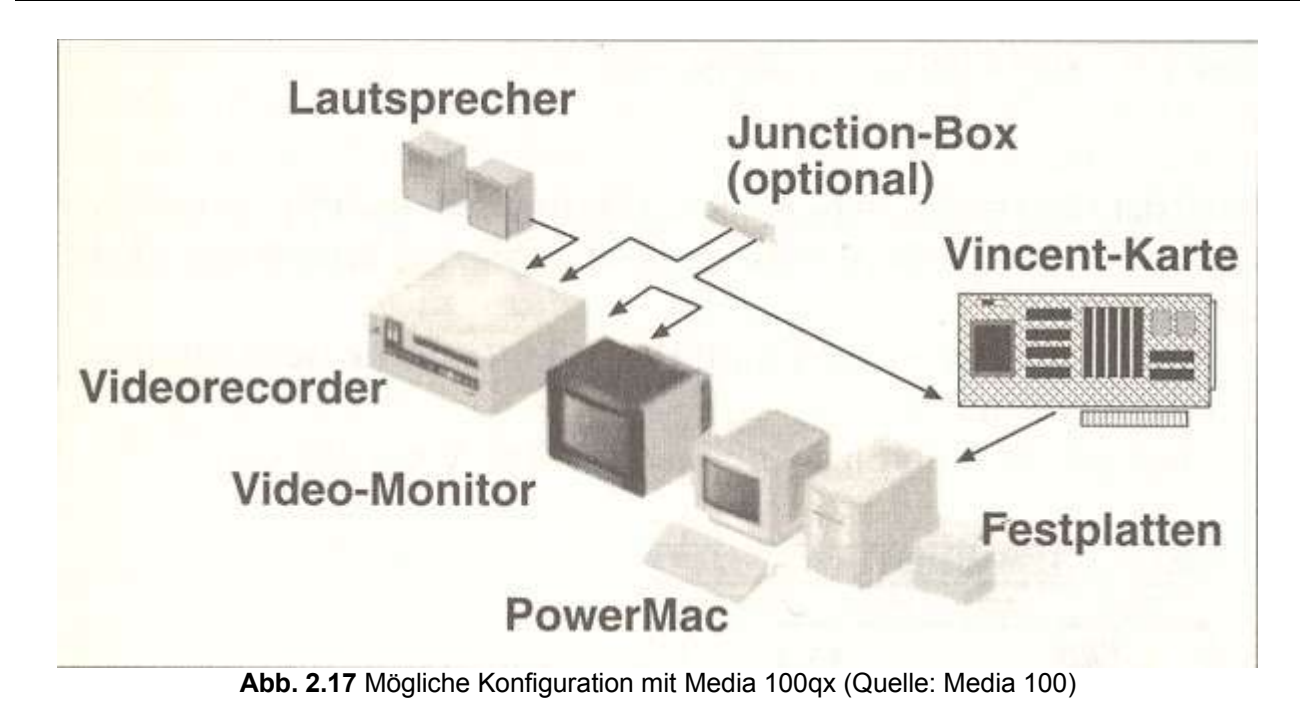

# **2.4 Die Digitalisierung von analogem Video**

Bei der Digitalisierung von analogem Video-Material geht man in drei Schritten vor: 1. Vorbereitungen treffen, 2. Parameter festlegen, 3. Videosequenzen als Datei auf die Festplatte speichern. Diese *drei Arbeitsschritte* werden wir zunächst im einzelnen durchgehen (s. Kap. 2.4.1), bevor wir uns den Besonderheiten der Digitalisierung mit dem *Fast-AV-Master-System* für Windows (Kap. 2.4.2) und dem *Media-100qx-System* für MacOS (Kap. 2.4.3) zuwenden.

### **2.4.1 Drei Arbeitsschritte bei der Digitalisierung**

Um die Digitalisierung vorzubereiten, muß zunächst das System optimal eingestellt werden. Anschließend werden Parameter eingegeben, die den Aufnahme- und Umwandlungsprozeß spezifizieren, bevor er dann schließlich ausgeführt wird.

### **System vorbereiten**

Um Dropouts (d.h . den Ausfall von einzelnen Videoframes) während der Digitalisierung zu verhindern, ist es unerläßlich, daß Sie zunächst die Hardware- und Software-Einstellungen des gesamten Systems optimieren:

• Der *virtuelle Speicher* vergrößert zwar den Arbeitsspeicher des Rechners, verringert jedoch Arbeitsgeschwindigkeit erheblich: Der virtuelle Speicher schreibt Inhalte des

(schnellen) Arbeitsspeichers auf die (vergleichsweise langsame) Festplatte und liest sie bei Bedarf von dort wieder ein. Wenn irgend möglich, schalten Sie den virtuellen Speicher vor der Digitalisierung aus!

- Der Speicherplatz von *Festplatten* wird durch den normalen Arbeitsbetrieb fragmentiert. Dies hat zur Folge, daß Dateien nicht als ganze gespeichert werden, sondern in Einzelteilen über die Festplatte verstreut sind, was die Arbeitsgeschwindigkeit der Festplatte reduziert. Unerwünschte Fragmentierung sollten Sie deswegen durch regelmäßiges *Defragmentieren* beseitigen (vgl. Kap. 4.1.1 zur Verwaltung von Dateien). Achten Sie dabei auf die Differenzen zwischen Festplatten und externen magnetischen Speichermedien (z. B. Syquest oder Iomega Jaz). Vor allem bei den Jaz-Medien sollten Sie keine Partitionen anlegen und keine Defragmentierung mit Hilfsapplikationen durchführen, um Datenverluste zu vermeiden. Wenn Sie die Jaz-Medien defragmentieren wollen, überspielen Sie den gesamten Inhalt auf eine Festplatte (oder auf ein anderes Medium) und löschen die Originale. Kopieren Sie dann die Daten wieder zurück. Beachten Sie, daß sich externe magnetische (und erst recht magnetooptische) Medien nicht dazu eignen, die gerade digitalisierten Videosequenzen direkt aufzunehmen. Da sie langsamer als Festplatten sind, werden Sie immer mit Drop-Outs konfrontiert. Benutzen Sie zur Digitalisierung immer die schnellsten im System verfügbaren Festplatten!
- Vermeiden Sie es generell, daß während der Digitalisierung im Hintergrund andere Applikationen laufen, da diese auf die Festplatte zugreifen und den Digitalisierungsprozeß stören. Insbesondere *Cache-Hilfsapplikationen* sollten ausgeschaltet werden. Cache-Hilfsapplikationen haben die Aufgabe, Zugriffe auf die Festplatte zu minimieren, indem sie oft verwendete Daten im schnellen Arbeitsspeicher zwischenlagern. Braucht das System die Daten, muß es nicht die Festplatte bemühen, sondern kann auf die Daten direkt im Arbeitsspeicher zugreifen. Da bei der Digitalisierung keine Daten von der Festplatte gelesen werden, sondern nur auf die Festplatte geschrieben wird, gibt es zunächst keine Probleme. Diese entstehen jedoch sehr rasch, wenn die Cache-Applikation mit dem «Write-Behind»-Modus arbeitet, d.h., daß die Daten erst dann auf die Festplatte geschrieben werden, wenn der Prozessor gerade nicht beschäftigt ist, was eben während der Digitalisierung der Fall ist.
- Nutzen Sie wenn möglich den *Arbeitsspeicher* (RAM) zur Digitalisierung von Videos. Viele Applikationen erlauben Ihnen, eine temporäre Videodatei zunächst im RAM zu erstellen, bevor diese im zweiten Schritt automatisch komprimiert und auf die Festplatte gespeichert wird. Da diese schnelle Arbeitsmethode nur möglich ist, wenn Ihnen genügend RAM zur Verfügung steht, sollten Sie für Digitalisierungszwecke ihren Arbeitsspeicher üppig ausstatten.
- Verbindungen in einem *Computernetzwerk* sind generell bei der Digitalisierung ungünstig. Kommt es beispielsweise während der Digitalisierung zu externen Zugriffen auf das Dateiensystem der Festplatte, so gehen unweigerlich Frames verloren. Einige Capture-Applikationen prüfen die Netzaktivität des Computersystems vor dem Start und schlagen Ihnen vor, die Netzverbindung temporär zu deaktivieren.

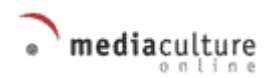

#### **Parameter festlegen**

Die Digitalisierungssoftware verlangt üblicherweise die Festlegung folgender Parameter:

- 1. Sie legen zunächst die Datei fest, in der Sie das digitale Video speichern wollen, es sei denn, die Applikation speichert automatisch. Legen Sie den Codec (Kompressionsverfahren, vgl. Kapitel 7.6) fest.
- 2. Definieren Sie die Videoauflösung (in der Regel reichen 320 x 240 Bildpunkte für die Bearbeitung auf dem PC). Hier sollte man die Einstellungen für die jeweilige Digitalisierungskarte beachten.
- 3. Legen Sie die Framerate (d. h. die Anzahl der Bilder pro Sekunde) fest.
- 4. Definieren Sie das gewünschte Videoformat (PAL, NTSC).
- 5.Legen Sie das Format für den digitalen Ton fest.
- 6.Wenn notwendig, stellen Sie die richtige Videoquelle ein (Komponenten-Video, Composite).

#### **Videosequenzen digitalisieren und als Datei auf die Festplatte speichern**

Erst wenn alle Parameter eingestellt sind, dürfen Sie die Aufnahme- bzw. die Record-Taste betätigen, um das Video zu digitalisieren. Ab diesem Zeitpunkt haben Sie keine Eingriffsmöglichkeit mehr in die Digitalisierung. Sie können im nachhinein die Video-Datei mit einem Analyse-Werkzeug begutachten (s. Kap. 7.9) und bei Problemen mit der Größe oder der Framerate eine erneute Digitalisierung mit anderen Parametern versuchen.

#### *Achtung:*

*Das System muß optimal eingestellt sein, um die besten Ergebnisse zu erzielen. Haben Sie bitte Geduld, wenn es nicht gleich beim ersten Digitalisierungsversuch klappt. Bei manchen Systemen - vor allem weniger leistungsfähigen mit langsameren Festplatten werden Sie nie die maximal mögliche Auflösung bei maximaler Bilderanzahl erreichen.*

### **2.4.2 Digitalisieren mit Fast AV Master (für Windows)**

Folgende Vorbereitungen sind zu treffen, um Video problemlos mit der - auf den gehobenen Hobbybereich zugeschnittenen - AV-Master-Karte für Windows zu digitalisieren:

• Die Videopartition der Festplatte defragmentieren.

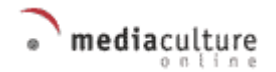

- Die Konfiguration des Systems so einstellen, daß die 32-Bit-Treiber der Festplatte genutzt werden und das Dateisystem sowie der virtuelle Arbeitsspeicher im 32-Bit-Modus arbeiten; kontrollieren Sie in der Syslemsteuerung (-> System -> Registerkarte «Leistungsmerkmale»), ob die Meldung «System ist optimal konfiguriert» erscheint.
- Setzen Sie die Leseoptimierung für die Festplatte auf «keine» (Registerkarte «Leistungsmerkmale» im «Dateisystem» unter der Registerkarte «Festplatte»).
- Das verzögerte Schreiben für alle Laufwerke muß deaktiviert werden (Dateisystem -> Registerkarte «Fehlerbehebung» -> «Verzögertes Schreiben für alle Laufwerke deaktivieren» muß eingeschaltet sein).
- Registerkarte «Leistungsmerkmale» «Virtueller Arbeitsspeicher» «Windows verwaltet die Einstellungen für den virtuellen Speicher» aktivieren; eine permanente Auslagerungsdatei anzulegen kann einen weiteren Leistungsgewinn bringen.
- Nach all diesen Einstellungen müssen Sie das System neu starten.

Nachdem Sie das System für die Digitalisierung vorbereitet haben, müssen Sie ein

Zielverzeichnis für die Videos - z.B. C:\Videos - erstellen. Zur Digitalisierung mit AV Master

benötigt man die Programme *FASTCap* und *MediaStudio* (vgl. Kap. 1.2).

Mit FASTCap erfolgt die eigentliche Digitalisierung der Videoquelle, welche eine Kamera oder ein Videorecorder sein kann. FASTCap arbeitet eng mit der Hardware der AV-Master-Karte zusammen. Zum Digitalisieren eines Videos sind folgende Schritte nötig:

- Verbinden Sie das Videogerät mit dem S-VHS Eingang der Karte. Ist nur ein VHS-Gerät vorhanden, müssen Sie einen «Cinch-S-VHS»-Adapter verwenden.
- Verbinden Sie den Audio-Eingang «A-IN» der Karte mit dem Audio-Ausgang des Videogerätes; zur Vermeidung von akustischen Rückkopplungen mit dem Mikrofon der Videokamera ist unbedingt ein Kopfhörer an den Audio-Ausgang «A-OUT» der Karte anzuschließen, um die Aufnahme während der Aufzeichnung abzuhören. Bei Verwendung eines Aktivlautsprechers ist dieser während der Aufnahme abzuschalten oder leise zu drehen! Vergißt man, den Audioausgang der Videoquelle anzuschließen, hat man später beim Video keinen Ton! Es werden also Video und Audio getrennt übertragen.
- Starten Sie nun FASTCap im AV-Master-Menü (s. Abb. 2.18).
- Beim erstmaligen Start wählen Sie das Verzeichnis für die Videos.
- Ein Benchmark-Test für die gewählte Festplatte wird automatisch ausgeführt, und es erfolgt die Ausgabe der ermittelten Schreib- und Leseraten.
- Im linken oberen Listenfeld mit den Noten wählen Sie die gewünschte Audioqualität: z.B.: 44.100 Hz; 16 Bit; Stereo (Abb. 2.19).

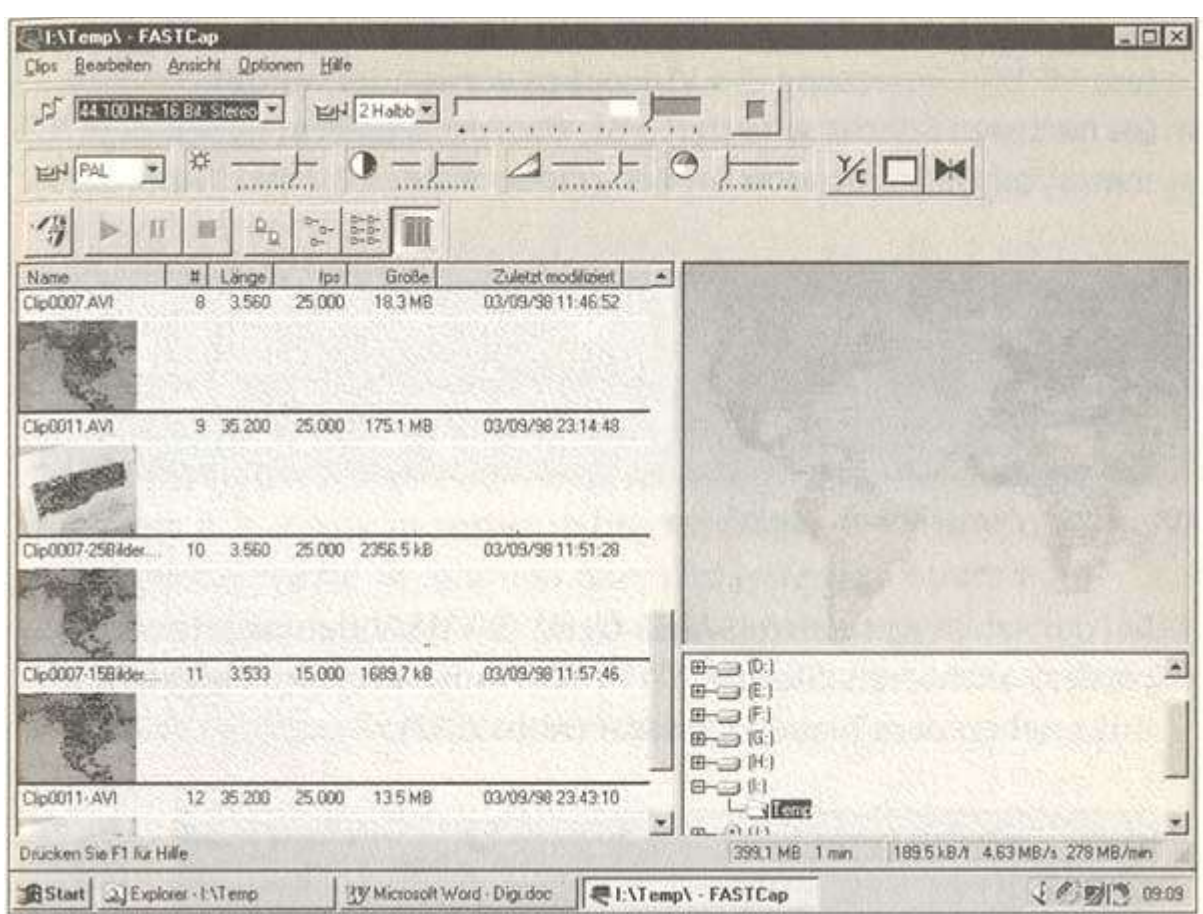

**Abb. 2.18** FastCAP ist zur Digitalisierung bereit

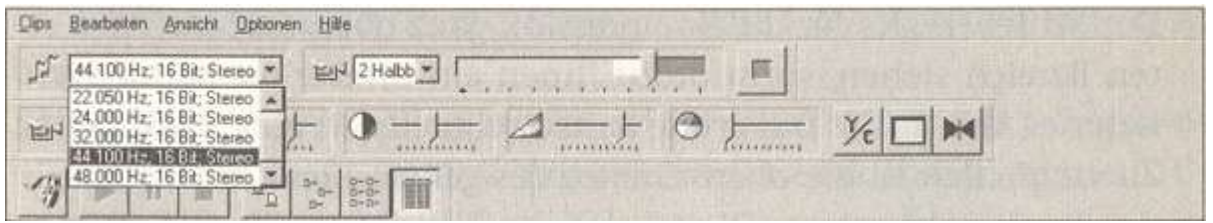

**Abb. 2.19** Die gewünschte Audioqualität wird im oberen Listenfeld selektiert

• Im benachbarten Feld müssen Sie die Entscheidung über die Verwendung von Halbbildern für die Aufnahme treffen. Wenn Sie nur ein Halbbild digitalisieren, sparen Sie Speicherplatz (Abb. 2.20). Bei zwei Halbbildern sind die Aufnahmen ruckelfreier. Sprecher werden lippensynchroner dargestellt. Die Option «Viertel» sollte für die spätere MPEG-Umsetzung des Videoclips verwendet werden.

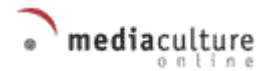

| Clos Bearbeiten Ansicht Optionen Hilfe               |  |
|------------------------------------------------------|--|
| J 44 100 Hz, 16 Bit, Stereo ▼   12Halbb ▼<br>1 Halbb |  |
| EH PAL<br>Viertel<br>అ                               |  |
| $\gamma$<br><b>II</b> 2 2 3 H                        |  |

**Abb. 2.20** Einstellung der Halbbilder für die Digitalisierung

• Im nächsten Schritt selektieren Sie die Fernsehnorm neben dem Kamerasymbol. In unseren Breitengraden wählen Sie PAL (Abb. 2.21).

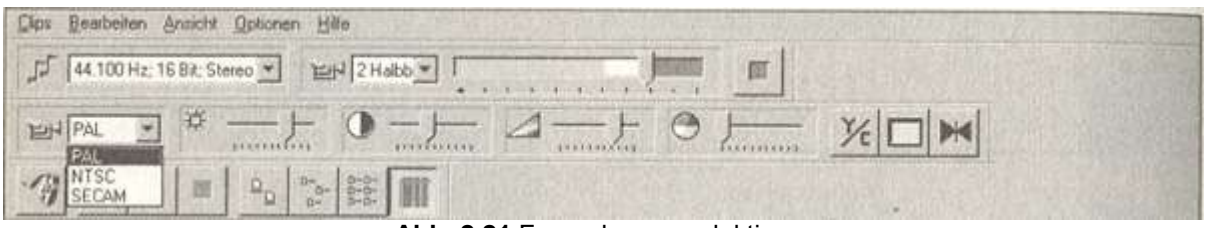

**Abb. 2.21** Fernsehnorm selektieren

• Bei der Arbeit mit einem S-VHS-Gerät (S-VHS-Videokamera oder -Recorder) aktivieren Sie die Y/C-Einstellung auf der Eingangsleiste links neben dem blauen Quadrat (Abb. 2.22).

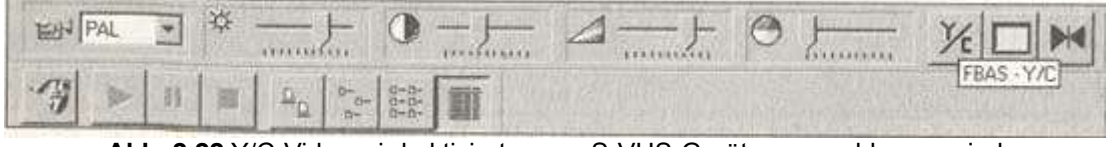

**Abb. 2.22** Y/C-Video wird aktiviert, wenn S-VHS-Geräte angeschlossen sind

• Der Schieberegler für die Kompression ganz oben darf nicht im roten Bereich stehen, sonst droht Ihnen ein Bildverlust bei der Aufnahme (Abb. 2.23). Der grüne Bereich signalisiert gute Bildqualität. Zu empfehlen ist die obere Grenze des gelben Bereichs. Dort ist in der Regel problemloses Digitalisieren möglich.

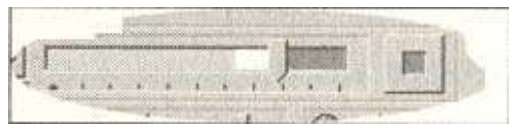

**Abb. 2.23** Mit der Position des Schiebereglers entscheiden Sie über die Qualität der Digitalisierung (der gelbe Bereich ist günstig)

- Nach dem Verbinden des Videogerätes mit dem S-VHS-Eingang der Karte und nach dem Abspielen der Quelle kann man das Bild im Inlay-Fenster von FASTCap verfolgen. Dabei wird nur jedes fünfte Bild angezeigt, was eine ruckelnde Wiedergabe bewirkt. Mit einem an die Buchse «V-OUT 2» angeschlossenen Videomonitor kann das umgangen werden. Auf dem Videomonitor erfolgt eine flüssige Videowiedergabe.
- Die Aufnahme kann beginnen: Die Taste mit rotem Punkt rechts neben dem Schieberegler für Kompression drücken, ein roter Punkt im Inlay-Fenster erscheint.
- Durch Drücken der rechten Maustaste oder der Esc-Taste beenden Sie die Aufnahme.
- Die aufgenommenen AVI-Videodateien werden in das bei der Installation ausgewählte Verzeichnis, z.B. C:\Videos, abgelegt.
- In der unteren Statuszeile werden die Ergebnisse der Aufnahme angezeigt, z.B. die nicht berücksichtigten Bilder. Geschieht dies, ist die Kompressionsrate zu erhöhen oder das System zu optimieren.
- Bei der Fehlermeldung «Nicht genügend Arbeitsspeicher für Audiopuffer vorhanden» ist ebenfalls der Schieberegler wieder in den gelben oder grünen Bereich zu verschieben.

Die Bestimmung der richtigen Videoauflösung ist eine wichtige Voraussetzung für qualitativ hochwertige Filme. Die Auflösung ist immer abhängig vom Computersystem. Sie ist weniger abhängig von der Videokarte. Der eigentliche Engpaß sind der PCI-Bus und die Festplatte des Computers.

Bei der Festlegung der Framegrößen sind die folgenden Grundsätze zu beachten:

- Die Framegrößen sollen immer ein Seitenverhältnis von 4:3 aufweisen. Das ist besonders wichtig bei mit Cinepak komprimierten Filmen, z. B.: 320 x 240, 160 x 120.
- Die horizontale und vertikale Bildgröße muß immer ein Vielfaches von 4 sein, sonst ist mit erheblichen Wiedergabeproblemen bei den meisten Codecs zu rechnen, z.B.: 320/4  $= 80, 120/4 = 30.$

Eine niedrige Framegröße erlaubt eine entsprechend höhere Framerate. Diese wiederum ist z.B. für Schwenks (s. Kap. 3.3.4) notwendig. Eine hohe Framerate bedeutet außerdem eine bessere Lippensynchronisation beim Arbeiten mit Audiodaten.

FastCap digitalisiert im Vollbildmodus. Die Filme liegen also danach im komprimierten AV Master-Format vor. Es ist unmöglich, einen solchen Film in dieser Framegröße vernünftig abzuspielen. Die Weiterverarbeitung der Filme erfolgt mit der Applikation VideoEditor aus dem MediaStudio-Paket (s. Kap. 1.2). Damit ist es möglich, die Clips in jedem verfügbaren Codec mit jeder gewünschten Auflösung, Frameund Datenrate zu konvertieren.

Mehr Optionen für die Festlegung der Video-Quelle, des Video-Formats und der Video-Anzeige erreichen Sie über das Menü «Optionen».

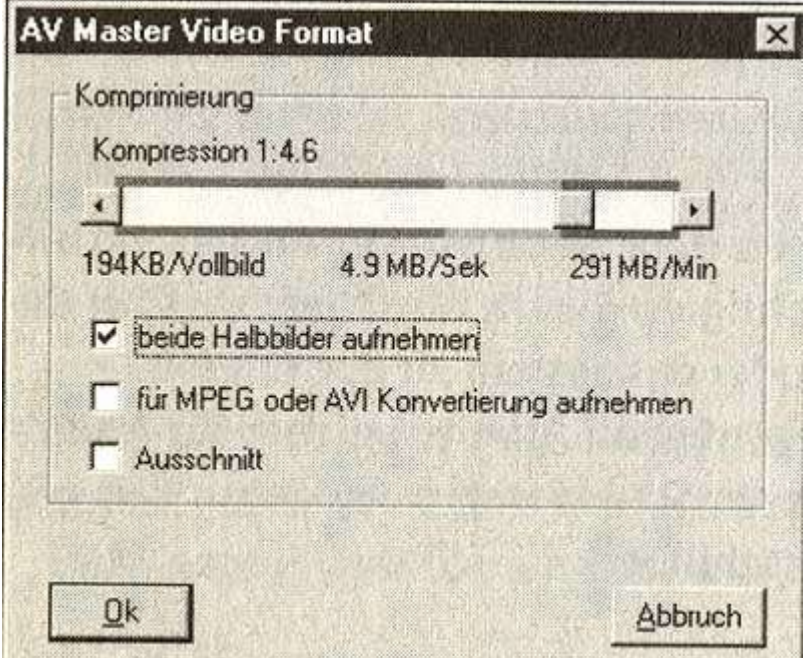

**Abb. 2.24** Über das Menü «Optionen» lassen sich weitere Festlegungen treffen (hier Einstellungen des Videoformats)

• *Kompression*

Mit dem Schieberegler im gelben Bereich erzielen Sie die besten Ergebnisse.

• *Bild/Halbbild*

Bei dieser Einstellung kann es zu einer holprigen Bewegungsdarstellung bei langsameren Systemen kommen. Deaktiviert man diese Einstellung und nimmt man jeweils nur ein Halbbild auf, ist die Datenmenge bei gleichem Kompressionsfaktor nur halb so groß, die Bewegungen laufen flüssiger ab. Dies kann sich vor allem bei schnellen, fließenden Bewegungen stark bemerkbar machen. In der Einstellung «Viertel Halbbild» wird der Speicherplatz weiter verringert. Dies wird aber nur zur weiteren Verarbeitung im MPEG-Format benötigt.

• *Aufnahme für Konvertierung*

Diese Option ist dazu gedacht, die aufgenommenen AVI-Dateien nachher in MPEG oder in ein M-JPEG-Format zu konvertieren. Dazu werden die Videos in einem Viertel ihrer ursprünglichen Größe aufgenommen. Wird jedoch versucht, sie mit AV Master abzuspielen, ist das Bild verzerrt.

• *Ausschnitt*

Das Bild wird von allen Seiten beschnitten.

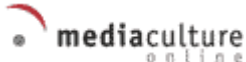

#### • *Standard (Fernsehstandard)*

Unter dem Punkt Standard hat man die Wahl zwischen den Fernsehnormen NTSC, PAL und SECAM. Wählen Sie die Norm des angeschlossenen Videogeräts. Für unsere Anwendungen sollte PAL eingestellt werden. Der Fernsehstandard läßt sich außerdem in der zweiten Werkzeugleiste neben dem Kamerasymbol einstellen.

#### • *Videonorm*

Ist das angeschlossene Videogerät ein S-VHS- oder Hi-8-Recorder, wird die Funktion Y/C (S-Video) aktiviert. Bei VHS- oder Video-8-Recordern muß diese Funktion deaktiviert sein.

### • *VCR*

Die Funktion VCR muß bei nicht zeitkonstanten Videogeräten wie Videobandmaschinen aktiviert sein. Bei Verwendung von zeitkonstanten Videogeräten, wie z.B. Fernseher oder digitale Videogeräte, ist diese Funktion auszuschalten.

• *Bildeinstellungen*

Mit den Schiebereglern für Farbe, Kontrast, Helligkeit und Farbwinkel/Hue (erscheint nur, wenn NTSC eingestellt ist) wird das Bildsignal am Eingang von AV Master und damit die Bildaufnahme beeinflußt.

### **2.4.3 Digitalisieren mit Media 100qx (für MacOS)**

Media 100qx wird mit Adobe Premiere ausgeliefert und ist durch Treiber an die Arbeit mit diesem Video-Editor angepaßt. Hier liegen die Ähnlichkeiten mit dem System Miro DC30. Die Digitalisierung erledigen Sie in Miro mit «Video Capture», in Media 100 nur von Premiere aus. Die drei Hauptschritte der Digitalisierung: 1. Vorbereitungen treffen, 2. Parameter einstellen und 3. Digitalisierung durchführen (s. Kap. 2.4.1), lassen sich in Premiere in sieben differenzierte Teilschritte aufgliedern:

### **1. Premiere für die Digitalisierung vorbereiten**

Nach dem Start von Premiere wählen Sie im Menü «Erstellen» den Auswahlpunkt «Projektvorgaben». Sie sollten die Projekteinstellungen «Media 100qx for PAL» im Dialogfenster selektieren (Abb. 2.25). Diese Einstellungen garantieren optimale Ergebnisse mit der Vincent-Karte.

Digitalisiert werden 25 Bilder pro Sekunde in voller PAL-Auflösung (768 x 576 Pixel). Als Kompressor wird dabei der Media-100-Codec verwendet. Wollen Sie die Projektvorgaben nachträglich ändern, selektieren Sie den Auswahlpunkt «Projektvorgaben» im Menü «Erstellen» (s. Abb. 4.4 in Kap. 4.1.2). Die Projektvorgaben beziehen sich auf die Art des Kompressors sowie auf die Ausgabe- und die Vorschau-Parameter.

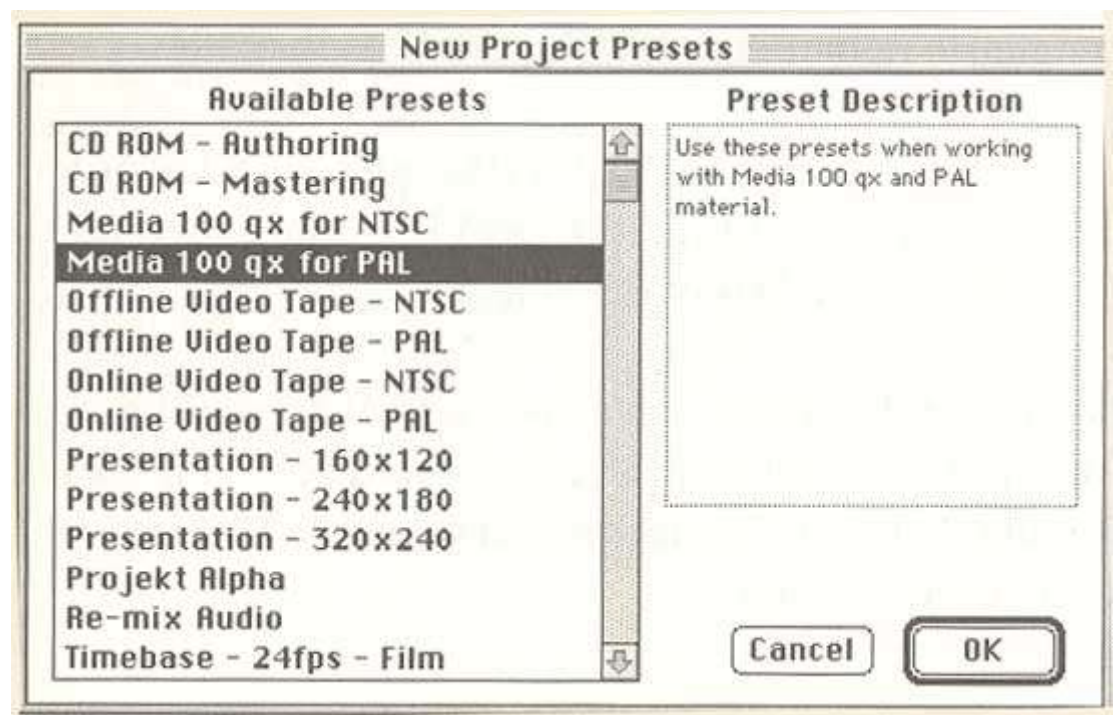

**Abb. 2.25** Projekteinstellungen für Media 100qx

Wenn Sie die Videoaufnahme starten, wird automatisch eine temporäre Datei auf dem festgelegten Laufwerk erstellt (Abb. 2.26). Erst wenn Sie den gerade erstellten Clip auf die Zeitleiste bewegen oder wenn Sie das Clipfenster schließen bzw. Premiere beenden wollen, werden Sie aufgefordert, die Datei zu speichern. Wenn Sie der Aufforderung nicht nachkommen, wird die temporäre Datei gelöscht. Die Laufwerke für die temporären Dateien legen Sie im Menü «Ablage» (File) mit dem Auswahlpunkt «Einstellungen/» fest («Preferences/Scratch Disks ... »).

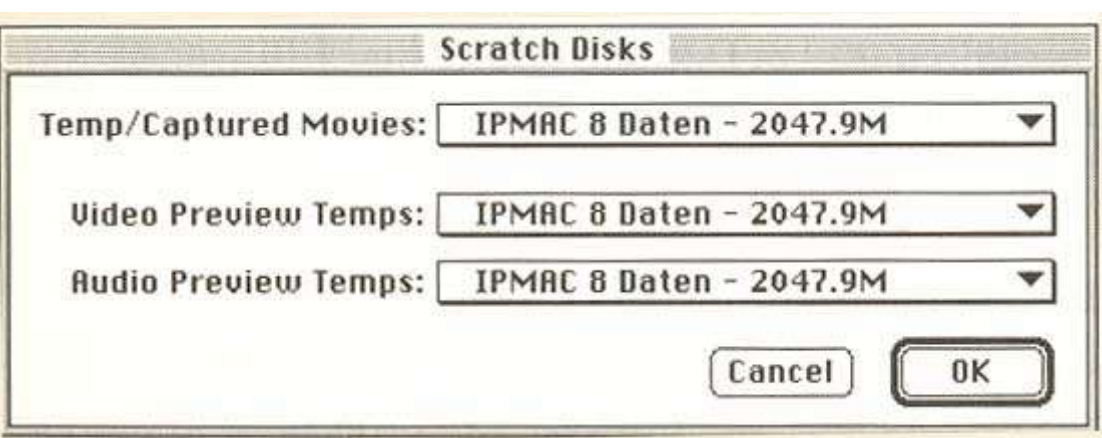

**Abb. 2.26** Die Festplatte für temporäre Dateien sollte die schnellste im System sein

Der Digitalisierungsvorgang wird im Menü «Ablage» (File) gestartet. Selektieren Sie unter dem Auswahlpunkt «Capture» die Option «Movie Capture». Es wird ein Digitalisierungsfenster geöffnet; unter den Menübefehlen erscheint der Punkt «Capture-Optionen» (Abb. 2.27).

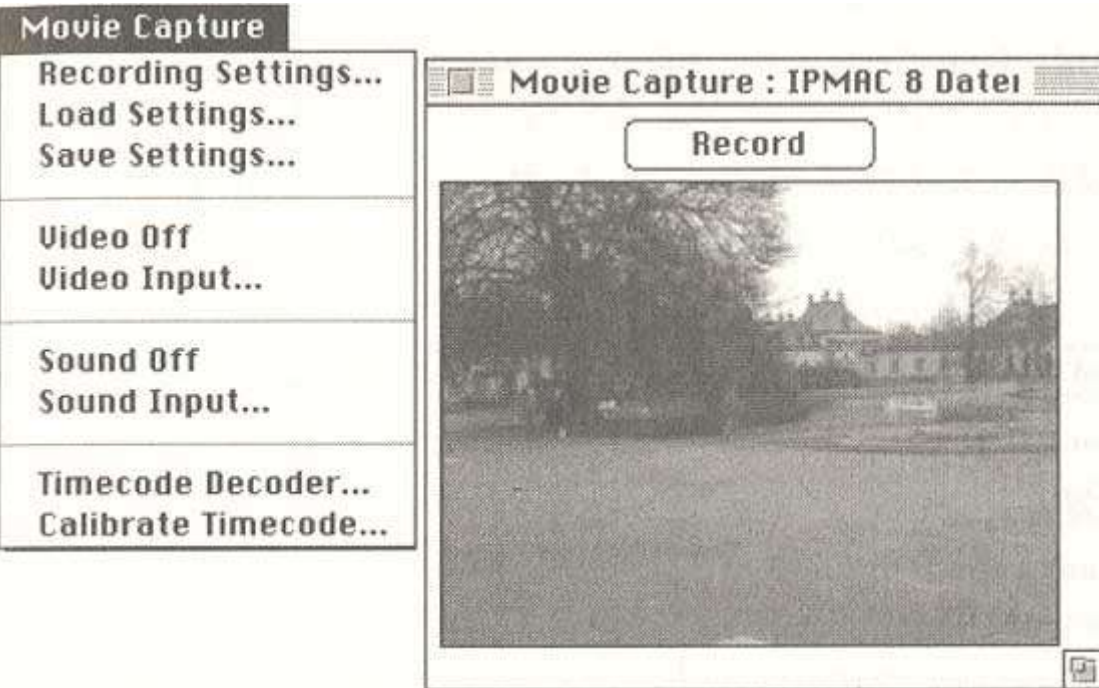

**Abb. 2.27** Capture-Fenster und Menü «Movie Capture»

In dem Menü «Movie Capture» lassen sich alle für die Digitalisierung notwendigen Optionen festlegen:

- *Recording Settings*: Hier legen Sie die Digitalisierungsvorgaben fest: Framegröße, Digitalisierung in RAM, Bericht über unterdrückte Frames usw.
- *Load Settings/Save Settings*: Die Digitalisierungsoptionen können geladen/gespeichert werden.
- *Video Input*: Hier wird der Videoeingang eingerichtet. Sound Input. Hier wird der Audioeingang eingerichtet. Timecode Decoder. Premiere kann auch SMPTE Timecode (s. Kap. 7.3.1) aufzeichnen. Der sichtbare «Burned-In»-Timecode wird mit OCR-Technologie (Optical Character Recognition) erkannt und gespeichert.
- *Calibrate Timecode*: Timecode kann auch über die Gerätesteuerung aufgenommen werden. Bei einigen Videorecordern muß das System aber erst kalibriert werden, bevor man Timecode zuverlässig aufzeichnen kann.

#### **2. Definieren Sie die Videoauflösung**

Mit dem Dialogfenster «Recording Settings» definieren Sie die Größe des Videobildes (Abb. 2.28). Mit der Option «Record at current size» entscheiden Sie sich für die Framegröße, die der jeweiligen Größe des Aufnahme-Fensters entspricht. Damit kann man die Bildgröße von Aufnahme zu Aufnahme verändern. Wenn Sie PAL- oder NTSC-Videos in voller Auflösung digitalisieren, müssen Sie sich an Standardvorgaben halten (768 x 576 für PAL). Für das Abspielen der digitalen Videos auf weniger leistungsfähigen Personalcomputern ist es sowieso ratsam, eine kleinere Auflösung - 320 x 240 bzw. 240 x 180 - zu verwenden.

Außerdem sollten Sie jetzt überlegen:

- ob Sie nach der Digitalisierung eine Kompression durchführen wollen.
- ob Sie RAM zur Zwischenspeicherung der Daten nutzen wollen. Die RAM-Aufzeichnung ist vorzuziehen, da der Arbeitsspeicher schneller als die Festplatte ist. Sie müssen jedoch einen großen RAM besitzen.
- ob Sie den Vorgang abbrechen wollen, wenn Frames verlorengehen, und Sie einen Bericht über die unterdrückten Frames sehen wollen.
- ob Sie das digitalisierte Video an eine bestimmte Framerate anpassen wollen.
- ob Sie den sichtbaren Timecode (burned-in) digitalisieren wollen.

Schließlich können Sie entscheiden, wie lang die digitalisierten Tonblöcke sein sollen.

Wenn Sie Schnittsteuer-Protokolle verwenden, erscheinen in diesem Dialogfenster

weitere Optionen, die sich auf die Aufnahme mit steuerbaren Geräten beziehen.

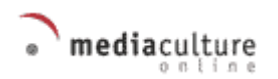

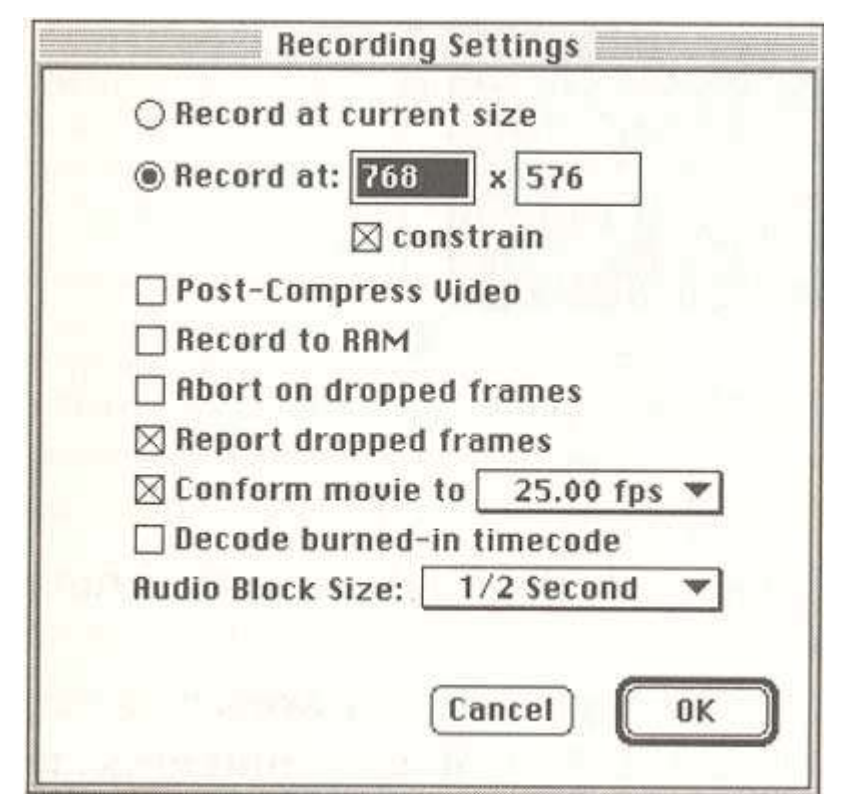

**Abb. 2.28** Das Dialogfenster «Aufnahmeoptionen» («Recording Settings») in Premiere

### **3. Legen Sie die Framerate fest**

Mit der Option «Conform Movie to» läßt sich die Framerate einstellen. Das PAL-Systern benutzt 25 Bilder pro Sekunde (fps), das NTSC-System 30 fps. Wenn Sie ohnehin planen, das digitale Video in MultimediaProduktionen zu verwenden, könnten Sie die Frameanzahl von Anfang an auf 15 bzw. 12 beschränken. Wenn Sie jedoch zunächst immer die bestmögliche Qualität verwenden, haben Sie später mehr Freiraum für die Manipulation der Videodaten.

### **4. Selektieren Sie die richtige Videokompression**

Mit dem Dialogfenster «Video» kontrollieren Sie die technischen Parameter der Digitalisierung. Mit der Option «Komprimieren» legen Sie fest, welche Kompressionsmethode (Codec, s. Kap. 7.7) verwendet werden soll (Abb. 2.29). je nach gewählter Kompressionsmethode kann man die Bildtiefe bestimmen. Bei dem Kompressor *Media 100® PAL* ist das immer die Option «Farbe» womit Millionen von Farben gemeint sind. Bei manchen Kompressoren können Sie zwischen Schwarzweiß und 16,7 Mio. Farben wählen.

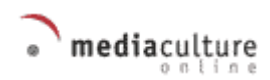

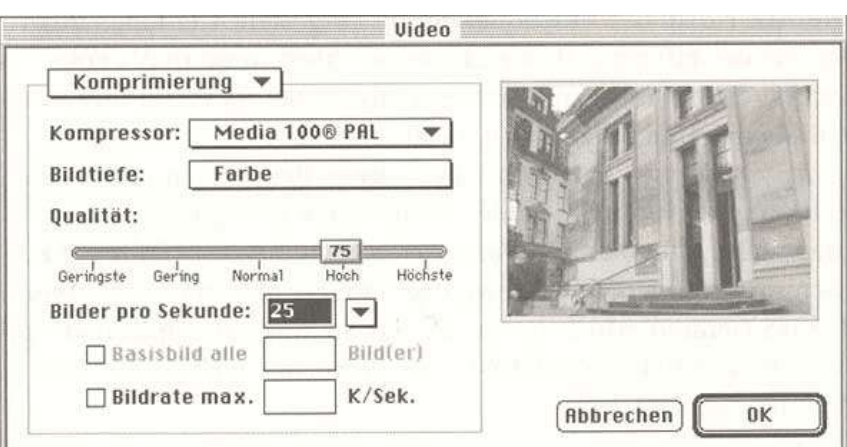

**Abb. 2.29** Videokompression definieren

Bitte verwenden Sie bei der Digitalisierung mit Capture-Karten immer die mitgelieferten und für den jeweiligen Kartentyp bestimmte Kompressoren (Codecs). Diese Kompressionsmethoden werden von der Hardware der Karte unterstützt und liefern sehr gute Ergebnisse.

#### *Achtung:*

*Wenn Sie hardwarespezifische Codecs verwenden, müssen Sie bedenken, daß das digitale Video nur dann vom Computersystem dargestellt werden kann, wenn die Hardware vorhanden ist. Wenn Sie sich nicht sicher sind, welche Kompressoren sich auf der Zielplattform befinden, benutzen Sie am besten die am meisten verbreiteten. Unter MacOS sind das u.a. Cinepak und Apple Video, unter Windows u.a. Cinepak und Microsoft Video.*

Die Qualität der Kompression bestimmen Sie mit dem Schieberegler. Üblicherweise sind Einstellungen zwischen der Position «Normal» und «Hoch» ausreichend. Sie können die Bildrate (fps) herabsetzen und/oder die Datentransferrate begrenzen, um die Datenmenge zu reduzieren. Dies ist nur dann empfehlenswert, wenn Ihr PC die normale Framerate nicht verarbeiten kann und die höchsten geforderten Datentransferraten nicht verkraftet. Auch wenn Sie für eine Zielplattform digitalisieren, die keine ausreichende Leistung für die Bearbeitung von Video aufweist, können Sie von diesen Optionen Gebrauch machen.

### **5. Stellen Sie die Videoquelle ein**

Nicht nur die Norm der Videoquelle muß eingestellt werden, sondern auch die Art des Eingangs darf nicht verwechselt werden. Als Folge einer falschen Einstellung entsteht z. B. ein schwarzes Bild, ein schwarzweißes Bild oder eine Bildstörung. Es ist sehr hilfreich, daß man die Effekte von Optionsänderungen im Kontrollfenster immer gleich begutachten und eventuelle Fehler somit gleich korrigieren kann.

Die Videoquelle ist in unserem Fall «Media 100». Bei der Arbeit mit Karten anderer Hersteller muß der jeweilige Name selektiert werden. Wenn Sie mit VHS-Geräten arbeiten, verwenden Sie bitte die Option «Composite». Falls Sie S-VHS- oder Hi-8-Geräte einsetzen, wählen Sie die Option «S-Video» (Abb. 2.30).

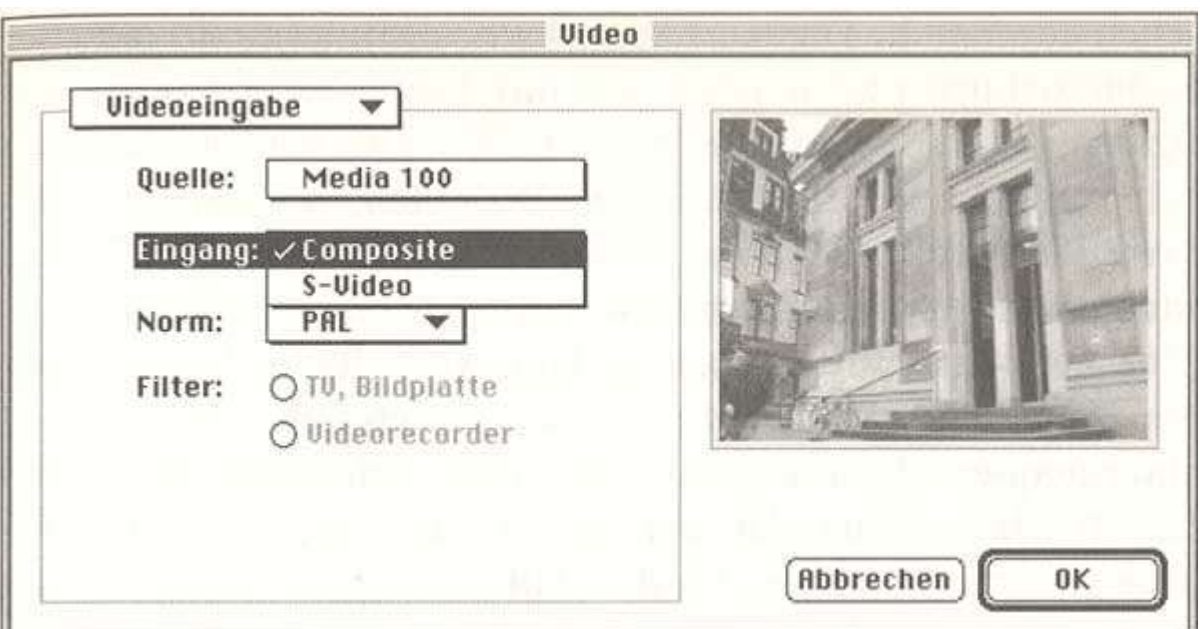

**Abb. 2.30** Videoeingabe definieren

### *Achtung:*

*DV-Camcorder (s. Kap. 3.1.1) verfügen auch über analoge Ausgänge. Sollten Sie keine Eingabemöglichkeit für DV-Format in Ihrer Digitalisierungskarte haben (die hier getestete Vincent-Karte von Media 100 hat sie leider nicht!), müssen Sie die analogen Ausgänge (am besten S-Video) nutzen.*

Bedenken Sie, daß Composite- und S-Video unterschiedliche Datenraten erzeugen. Mit Media 100qx werden bei der Option «Composite» ca. 1,6 MByte/Sek. und bei der Option «S-Video» ca. 3,2 MByte/Sek. transferiert.

### **6. Wählen Sie das Audioformat**

Wenn Sie Video mit Ton digitalisieren, müssen Sie einige Optionen natürlich auch für den Ton festlegen. Mit den Projektvorgaben legen Sie die Ausgangsparameter fest. Im Menü «Movie Capture» können Sie über die Details der Audiodigitalisierung entscheiden.

Tonquellen können die Digitalisierungskarte, die interne CD oder der interne Audioeingang sein. Wenn Sie eine Digitalisierungskarte mit Toneingang - wie beispielsweise die Vincent-Karte von Media 100 verwenden, sollten Sie die Option im Dialogfenster «Ton» entsprechend verändern (Abb. 2.31). Achten Sie immer auf die richtige Kabelverbindung zwischen dem Videogerät und der Digitalisierungskarte.

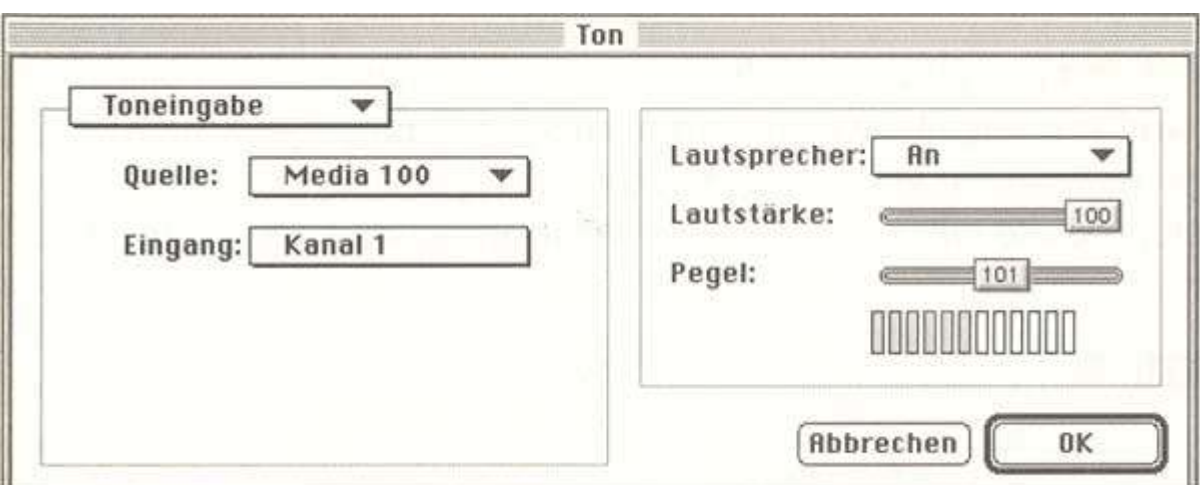

**Abb. 2.31** Tonquelle festlegen

Als nächsten Arbeitsschritt müssen Sie das gewünschte Audioformat selektieren (Abb. 2.32). Mit der Option «Rate» definieren Sie die Aufzeichnungsfrequenz des Tons. Man spricht hier von Samplingrate. Die Zahl 22,050 kHz bedeutet, daß über 22000 Samples pro Sekunde für die Digitalisierung genommen werden. Mit der Option «Bits» entscheiden Sie über die Aufzeichnungstiefe. Je mehr Bits pro Ton-Sample verwendet werden, um so höher wird die Dynamik des digitalisierten Klangs. Sie können sich auch zwischen einem und zwei Kanälen für die Ton-Digitalisierung entscheiden. Überlegen Sie, ob Sie unbedingt Stereoton benötigen, denn dies verdoppelt die Datenmenge.

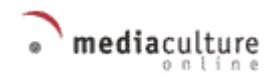

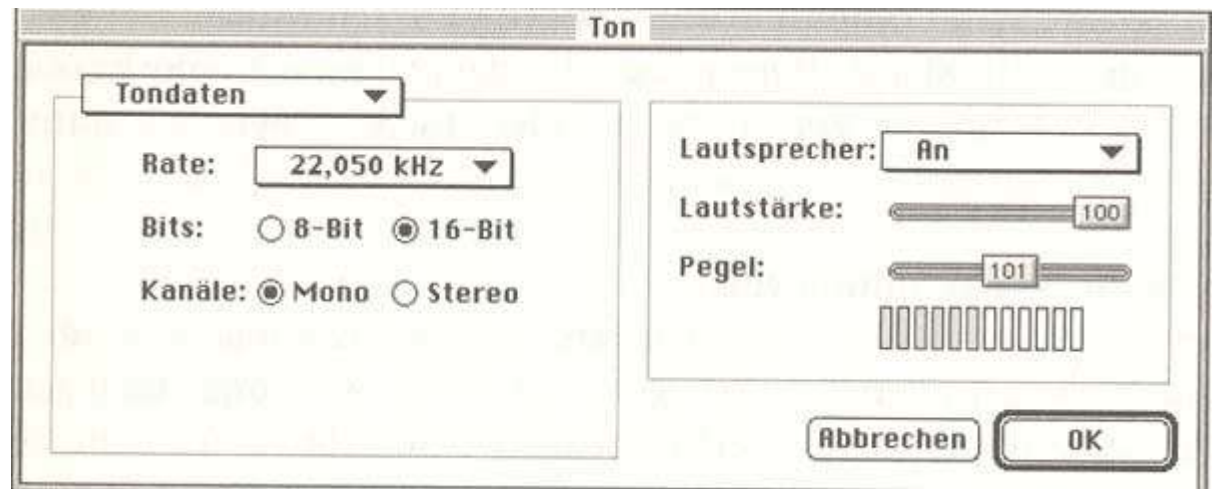

**Abb. 2.32** Tondaten festlegen

Einen Kompressor für Ton sollten Sie nur in Ausnahmefällen benutzen. Oft sind mit Digitalisierungskarten mehrere Kompressionsmethoden möglich, doch Sie können nicht immer sicher sein, daß auf der Zielplattform diese Kompressoren ebenfalls vorhanden sind (s. Abb. 2.33).

| Kompressor: VKein |                       |
|-------------------|-----------------------|
|                   | MACE 3:1 Dekompressor |
|                   | MACE 6:1 Dekompressor |
|                   | IMR 4:1               |
|                   | uLaw 2:1              |

**Abb. 2.33** Audiokompressoren

### **7. Video digitalisieren**

Wenn alle Parameter und Optionen festgelegt sind und die externe Videoquelle auf Wiedergabe/Play eingestellt ist, können Sie mit dem eigentlichen Digitalisieren beginnen. Gegenüber der Arbeit, die Sie bislang geleistet haben, ist das ein Kinderspiel. Wenn Sie das Feld «Record» (Aufnahme) anklicken, startet der Digitalisierungsvorgang, und das Video wird so lange auf die zuvor festgelegte Festplatte gespeichert, bis Sie mit einem erneuten Mausklick den Vorgang unterbrechen oder die Festplatte voll ist (Abb. 2.34).

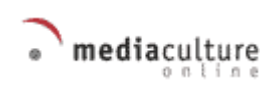

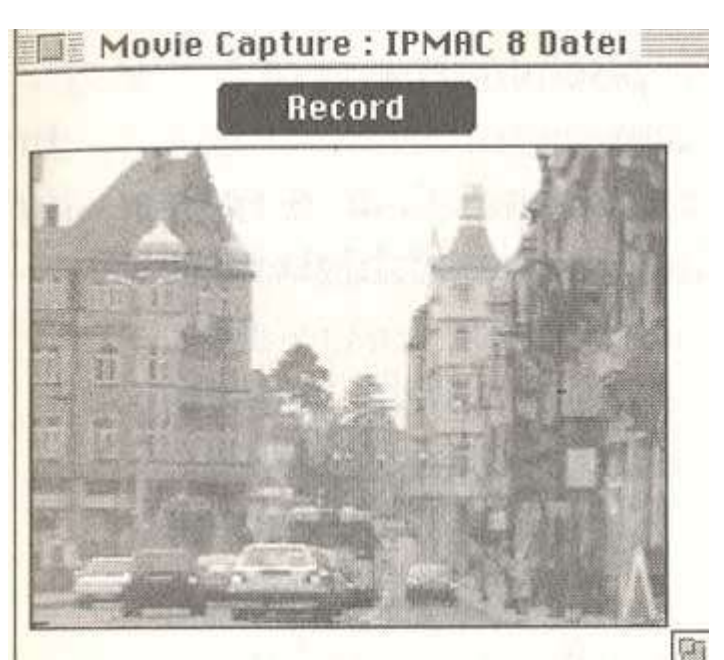

**Abb. 2.34** Video digitalisieren

### *Achtung:*

*Sie sollten nach der Digitalisierung mit einem Analysetool (s. Kap. 7 9) die Qualität der Video-Datei überprüfen. Beachten Sie, daß bei vielen Dropouts, d. h. Frame-Ausfällen, die Digitalisierung wiederholt werden sollte. Wenn sich die schlechten Ergebnisse wiederholen, müssen alle Parameter und Optionen überprüft und eventuell geändert werden.*

# **2.5 Zusammenfassung**

Traditionell wurde analoges Video-Material nur mit analogen SchnittSystemen bearbeitet. Heute kann man analoge Video-Aufnahmen jedoch auch in Desktop-Video-Projekte einbeziehen, sofern man sie vorher digitalisiert (Capture). Zur Digitalisierung gehört auch die Komprimierung der Daten, da Bewegtbilder sehr viel Datenvolumen in Anspruch nehmen. Für die Digitalisierung stehen eine Reihe von Desktop-Video-Systemen zur Verfügung. Ein Desktop-Video-System ist eine Computeranlage, die mit einer Digitalisierungskarte (Video-Erweiterungskarte) samt zugehöriger Software ausgestattet ist. Auf dem Markt sind heute zahlreiche Desktop-Video-Systeme in unterschiedlichen Preis- und Leistungskategorien verfügbar. Die Installation einer Digitalisierungs-Karte in einem Windows- oder MacOS-System bereitet keine großen Schwierigkeiten.

Sind die Hardware- und Software-Voraussetzungen geschaffen, verläuft der Digitalisierungsprozeß in drei Schritten: 1. Vorbereitungen treffen (z.B. Cache ausschalten, Festplatte defragmentieren), 2. Parameter einstellen (z.B. Videoquelle spezifizieren, Format für die digitale Audio- und Video-Ausgabe wählen), 3. Digitalisierung durchführen und Ausgabedatei auf die Festplatte speichern. Typischerweise wird bei der Digitalisierung nur ein - verglichen mit dem Fernsehbildschirm - sehr kleines Bildformat realisiert. Die Größe des darstellbaren Fensters für das digitale Videosignal ist dabei von der Leistungsfähigkeit der Hardware abhängig.

# **2.6 Fragen**

- 1. Was bedeutet der Begriff «Capture»?
- 2. Welche Arbeitsschritte sind bei der Digitalisierung notwendig?
- 3. Welche Video-Systeme gibt es?
- 4. Wie muß das Computersystem für die Digitalisierung vorbereitet werden?
- 5. Welche Parameter müssen Sie vor der Digitalisierung festlegen?

*Alle Rechte, insbesondere das Recht der Vervielfältigung und Verbreitung sowie der Übersetzung, vorbehalten. Kein Teil des Werkes darf in irgendeiner Form (durch Photokopie, Mikrofilm oder ein anderes Verfahren) ohne schriftliche Genehmigung des Rechteinhabers reproduziert oder unter Verwendung elektronischer Systeme weiterverarbeitet, vervielfältigt oder verbreitet werden.*